<span id="page-0-0"></span>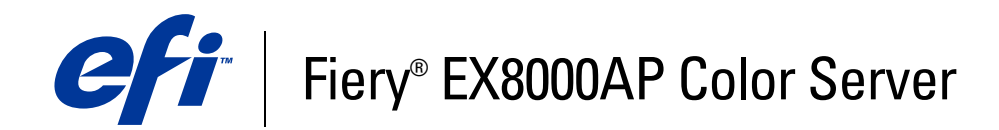

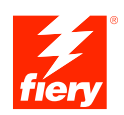

# **Options d'impression**

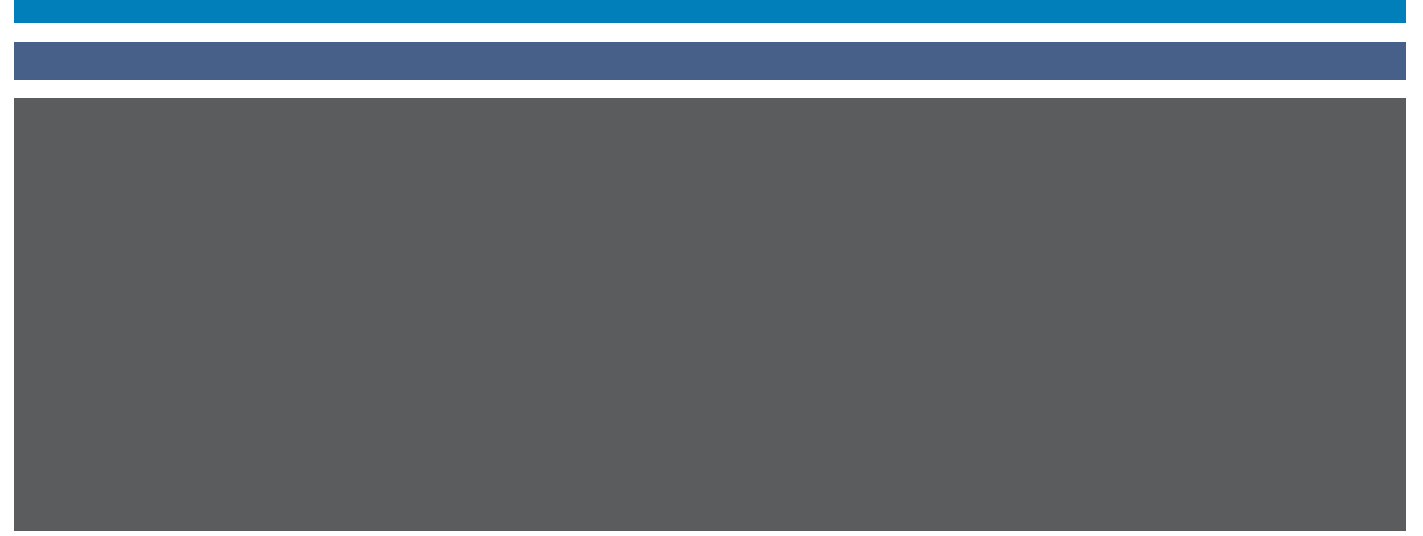

© 2007 Electronics for Imaging, Inc. Les *Informations juridiques* rédigées pour ce produit s'appliquent au contenu du présent document.

45064766 24 mai 2007

# **TABLE DES MATIÈRES**

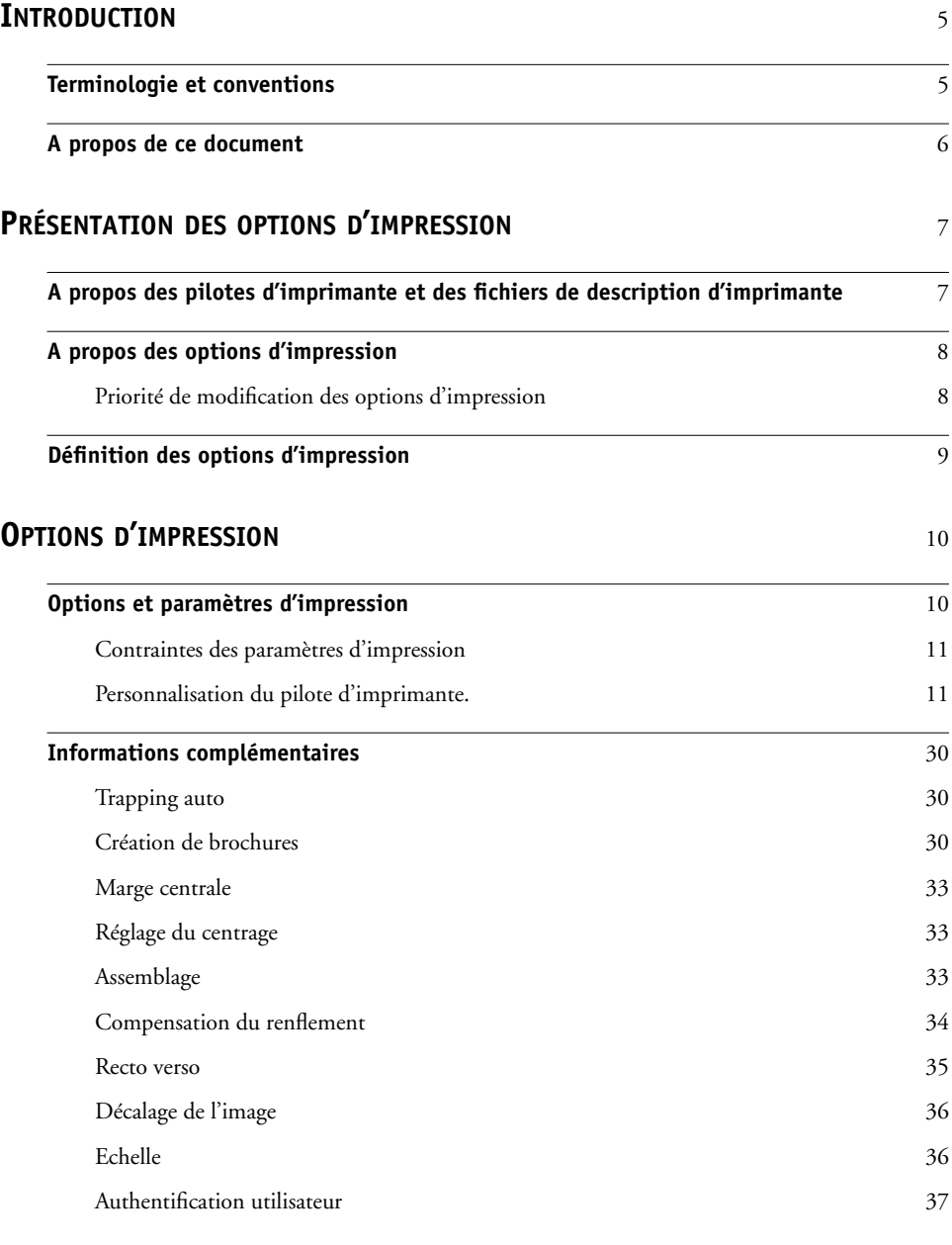

## <span id="page-4-2"></span><span id="page-4-0"></span>**INTRODUCTION**

Ce document fournit une description des options d'impression du Fiery EX8000AP Color Server, ainsi qu'une présentation rapide des pilotes d'imprimantes, des fichiers de description d'imprimante et de l'organisation hiérarchique des options.

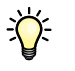

Pour plus d'informations sur les systèmes d'exploitation pris en charge et la configuration requise, voir *Bienvenue*.

### <span id="page-4-1"></span>**Terminologie et conventions**

Ce document utilise la terminologie et les conventions suivantes.

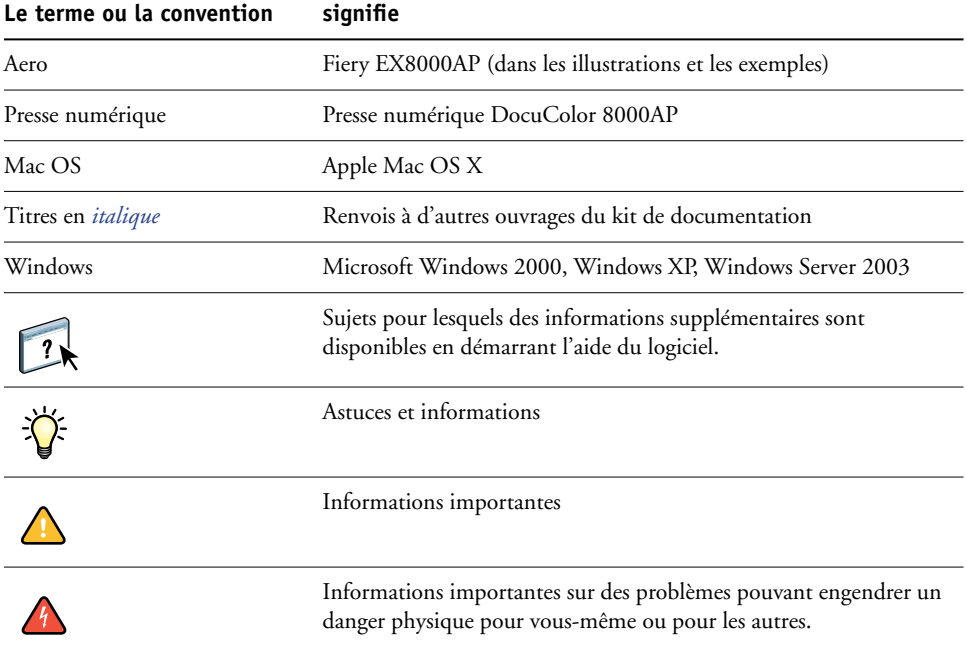

### <span id="page-5-0"></span>**A propos de ce document**

Ce document est destiné aux utilisateurs qui souhaitent obtenir une description de toutes les options d'impression du Fiery EX8000AP. Il décrit également chacune d'elles et fournit des informations sur les conditions ou les contraintes à respecter. Il couvre les points suivants :

- Présentation des informations sur les pilotes d'imprimante, les fichiers de description d'imprimante PostScript (PPD) et la définition des options d'impression du Fiery EX8000AP.
- Présentation des options d'impression, des paramètres par défaut et des conditions ou contraintes à respecter.
- Informations plus détaillées sur des options d'impression spécifiques.

### <span id="page-6-2"></span><span id="page-6-0"></span>**PRÉSENTATION DES OPTIONS D'IMPRESSION**

<span id="page-6-4"></span>Ce chapitre décrit les pilotes d'imprimante et les fichiers de description d'imprimante (PDD), les options d'impression du Fiery EX8000AP et explique à quel endroit définir ces options.

#### <span id="page-6-1"></span>**A propos des pilotes d'imprimante et des fichiers de description d'imprimante**

<span id="page-6-5"></span>Le Fiery EX8000AP reçoit des fichiers provenant des ordinateurs du réseau ; il les traite (les rippe) et les envoie à la presse numérique. Les ordinateurs Windows et Mac OS communiquent avec le Fiery EX8000AP via un pilote d'imprimante et des fichiers PPD.

Un pilote d'imprimante gère, pour l'impression, les communications entre l'application logicielle et l'imprimante. Il interprète les instructions générées par l'application, les fusionne avec les options spécifiques de l'imprimante que vous avez sélectionnées et traduit toutes ces informations en langage Adobe PostScript, compris par l'imprimante. En d'autres termes, le pilote crée un fichier PostScript basé sur votre fichier d'origine et sur les options définies à partir de la boîte de dialogue d'impression.

<span id="page-6-3"></span>Un pilote d'imprimante vous permet également de sélectionner les options d'impression de votre presse numérique. Pour cela, le pilote doit être associé à un fichier PPD pour votre Fiery EX8000AP. Un fichier PPD contient des informations concernant les caractéristiques et les fonctionnalités d'un périphérique particulier, telles que les types de papier et les formats acceptés. Le pilote lit les informations du fichier PPD et les restitue sous forme d'options pouvant être sélectionnées dans la boîte de dialogue d'impression. Le fichier PPD du Fiery EX8000AP comprend des informations sur les fonctionnalités de la presse numérique et du Fiery EX8000AP. Pour plus d'informations sur des options d'impression spécifiques du Fiery EX8000AP, reportez-vous au tableau de la [page 12.](#page-11-0)

### <span id="page-7-0"></span>**A propos des options d'impression**

Les options d'impression permettent d'utiliser les fonctions spéciales de la presse numérique et du Fiery EX8000AP. Elles peuvent être définies dans la configuration du Fiery EX8000AP, depuis l'application d'impression, dans ColorWise Pro Tools, Hot Folders ou la Command WorkStation.

#### <span id="page-7-1"></span>**Priorité de modification des options d'impression**

Les modifications ont la priorité suivante :

- Une sélection par le biais du pilote d'imprimante prend le pas sur une sélection effectuée lors de la configuration du Fiery EX8000AP et dans ColorWise Pro Tools.
- Une sélection effectuée à partir de Hot Folders prend le pas sur une sélection effectuée par le biais du pilote d'imprimante
- Une sélection effectuée à partir de la Command WorkStation prend le pas sur une sélection effectuée par le biais du pilote d'imprimante

### <span id="page-8-0"></span>**Définition des options d'impression**

• Pendant la configuration

<span id="page-8-4"></span>Certains paramètres sont spécifiés par l'administrateur pendant la configuration. Renseignez-vous auprès de celui-ci ou de l'opérateur pour connaître les paramètres par défaut actuels du serveur.

• A partir de ColorWise Pro Tools

<span id="page-8-1"></span>Définissez les paramètres par défaut des options Profil de simulation CMJN, Méthode de simulation CMJN, Profil source RVB, Séparation RVB, Profil de sortie, Rendu des couleurs, Correspondance tons directs, Gris avec noir uniquement et Surimpression du noir. Pour plus d'informations sur l'utilisation de ColorWise Pro Tools, voir *[Impression](#page-6-2)  [couleur](#page-6-2)*.

• A partir des applications

Les pilotes d'imprimante Adobe PostScript vous permettent de spécifier les paramètres des tâches que vous imprimez. Pour plus d'informations sur leur spécification à partir des applications Windows, voir *[Impression sous Windows](#page-6-2)*. Pour plus d'informations sur leur spécification à partir des applications Mac OS, voir *[Impression sous Mac OS](#page-4-2)*.

<span id="page-8-2"></span>• A partir de Hot Folders

Attribuez un groupe d'options d'impression à un Hot Folder. Lorsque vous spécifiez des options d'impression pour un Hot Folder, ces options sont affectées à toutes les tâches envoyées à ce Hot Folder. Elles remplacent toute option par défaut.

<span id="page-8-3"></span>Pour plus d'informations, voir l'aide sur les Hot Folders.

• Modifications à partir de la Command WorkStation

Pour modifier les paramètres d'une tâche à partir de la Command WorkStation, doublecliquez sur la tâche afin d'ouvrir la boîte de dialogue des propriétés.

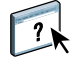

 $\left| \frac{1}{2} \right|$ 

Pour plus d'informations sur la Command WorkStation, voir l'aide de la Command WorkStation.

### <span id="page-9-2"></span><span id="page-9-0"></span>**OPTIONS D'IMPRESSION**

Ce chapitre décrit brièvement les options d'impression, les paramètres par défaut et les conditions ou contraintes à respecter pour le Fiery EX8000AP. Il présente également en détail les options d'impression spécifiques à partir de la [page 30](#page-29-0).

#### <span id="page-9-1"></span>**Options et paramètres d'impression**

Dans le tableau suivant, les paramètres soulignés dans la colonne Options et paramètres sont les paramètres par défaut du pilote d'imprimante (fichier PPD). Par conséquent, si vous n'utilisez pas l'interface du pilote d'imprimante pour configurer une option, le Fiery EX8000AP imprime la tâche en utilisant le paramètre souligné.

En ce qui concerne les options pouvant être définies lors de la configuration à partir de la Command WorkStation, de Configure ou de ColorWise Pro Tools, si vous sélectionnez le paramètre Imprimante par défaut, le Fiery EX8000AP imprime la tâche en utilisant le paramètre spécifié lors de la configuration. Pour les options ne pouvant pas être définies lors de la configuration, le Fiery EX8000AP imprime la tâche avec le paramètre Imprimante par défaut prédéfini. Pour plus d'informations, reportez-vous à la colonne Conditions, contraintes et commentaires.

Pour connaître les paramètres par défaut définis lors de la configuration, imprimez une page de configuration à partir de la Command WorkStation. Pour plus d'informations sur l'impression d'une page de configuration, voir *Configuration et installation*.

Dans le tableau ci-après, la colonne Emplacement indique où trouver l'option dans le pilote d'imprimante Windows 2000/XP. Pour trouver ces options dans le pilote d'imprimante Mac OS X, sélectionnez soit ColorWise (pour les options de couleur et celles des paramètres couleur professionnels) ou encore Fonctions d'imprimante qui permet d'afficher divers volets (Infos sur la tâche, Mise en page, Supports, etc.) à partir du sous-menu Modèles de réglages.

#### <span id="page-10-0"></span>**Contraintes des paramètres d'impression**

Dans le pilote d'imprimante, lorsqu'un paramètre s'affiche en rouge, cela signifie qu'il ne peut être utilisé que dans certains cas, car il dépend d'autres paramètres d'impression. Par exemple, si vous sélectionnez un type de Création de brochures, tel que Piqûre à cheval ou Parfaite, l'option d'impression Recto verso doit alors être réglée sur Tête à tête ; ou bien, si vous souhaitez imprimer sur des transparents, l'option Impression face dessous doit être désactivée. Lorsqu'une contrainte n'est pas respectée, le paramètre s'affiche en rouge et un volet de conflit vous en avertit et vous permet de corriger les réglages automatiquement.

Des paramètres en rouge peuvent également indiquer que l'installation initiale de certaines options installables est nécessaire. Pour plus d'informations sur les options installables, voir *[Impression sous Windows](#page-38-1)* et *[Impression sous Mac OS](#page-38-1)*.

#### <span id="page-10-1"></span>**Personnalisation du pilote d'imprimante.**

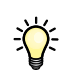

<span id="page-10-2"></span>Le volet Simple permet de personnaliser le pilote à l'aide de raccourcis pratiques pour les options fréquemment utilisées (16 au maximum). Pour en ajouter, sélectionnez Personnaliser (bouton dans l'angle supérieur droit), mettez l'option en surbrillance et choisissez Ajouter ou Retirer. Pour modifier l'emplacement d'un raccourci, mettez l'option correspondante en surbrillance et appuyez sur Vers le haut ou Vers le bas.

<span id="page-11-7"></span><span id="page-11-6"></span><span id="page-11-5"></span><span id="page-11-4"></span><span id="page-11-3"></span><span id="page-11-2"></span><span id="page-11-1"></span><span id="page-11-0"></span>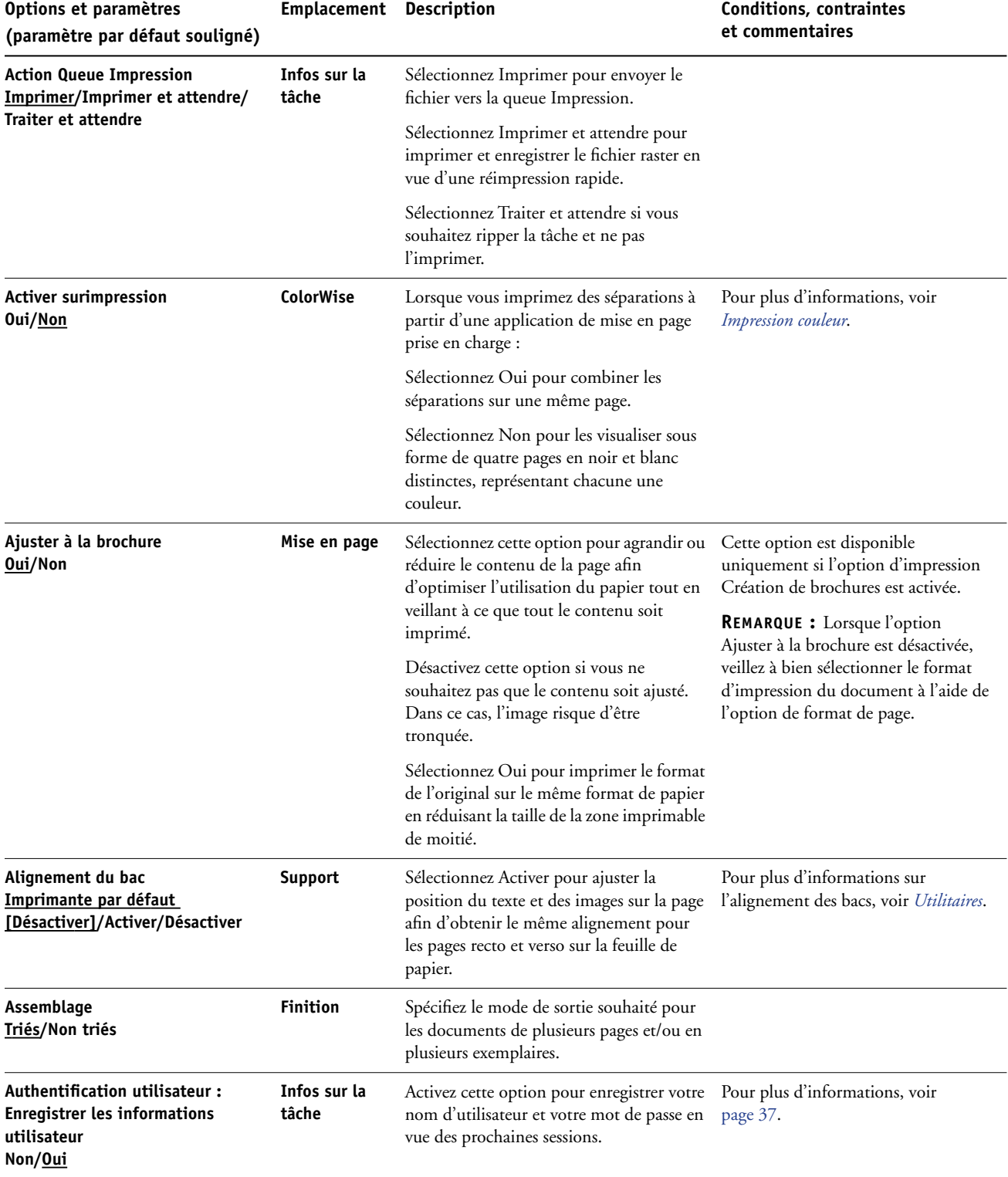

<span id="page-12-5"></span><span id="page-12-4"></span><span id="page-12-3"></span><span id="page-12-2"></span><span id="page-12-1"></span><span id="page-12-0"></span>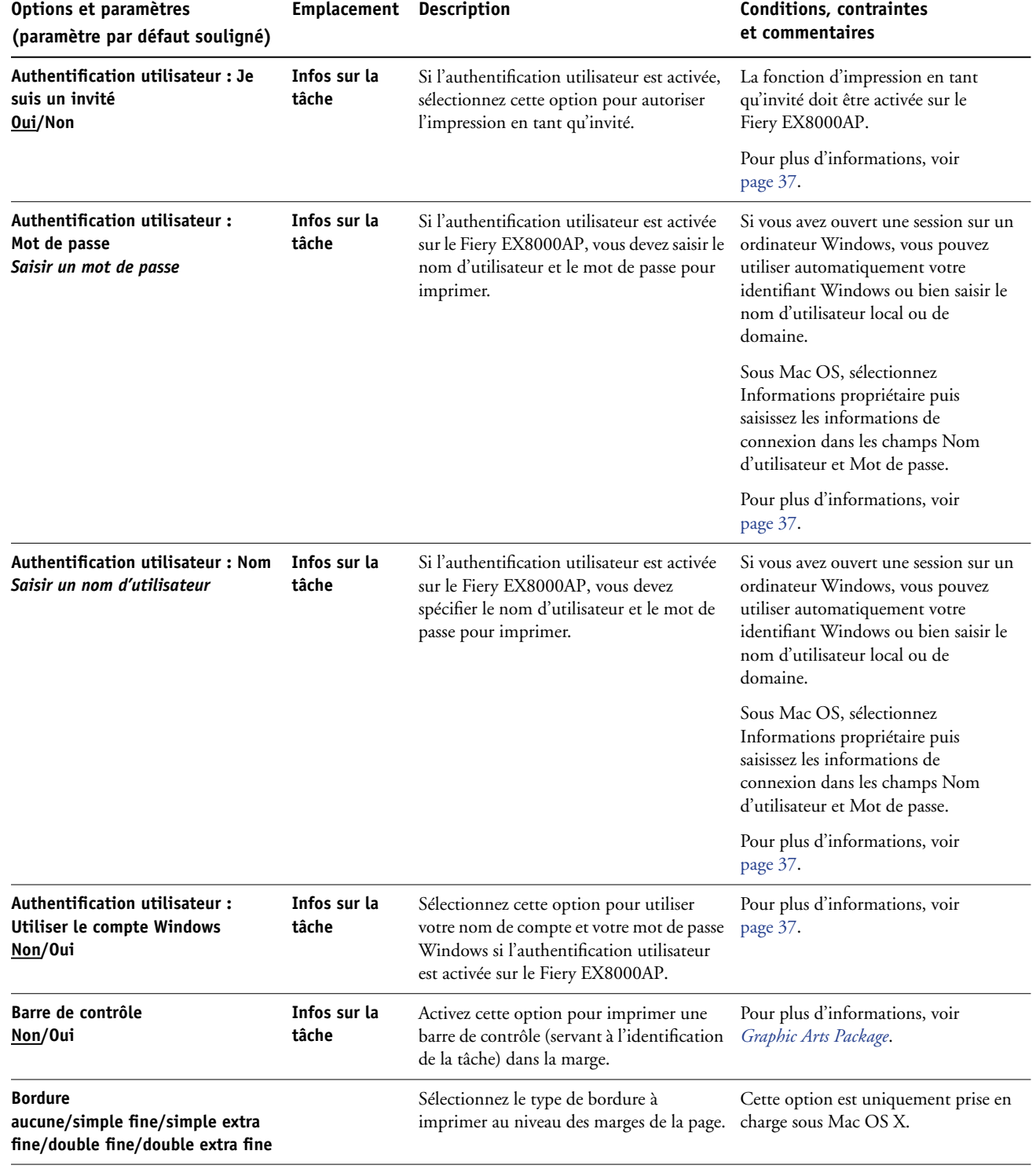

<span id="page-13-4"></span><span id="page-13-3"></span><span id="page-13-2"></span><span id="page-13-1"></span><span id="page-13-0"></span>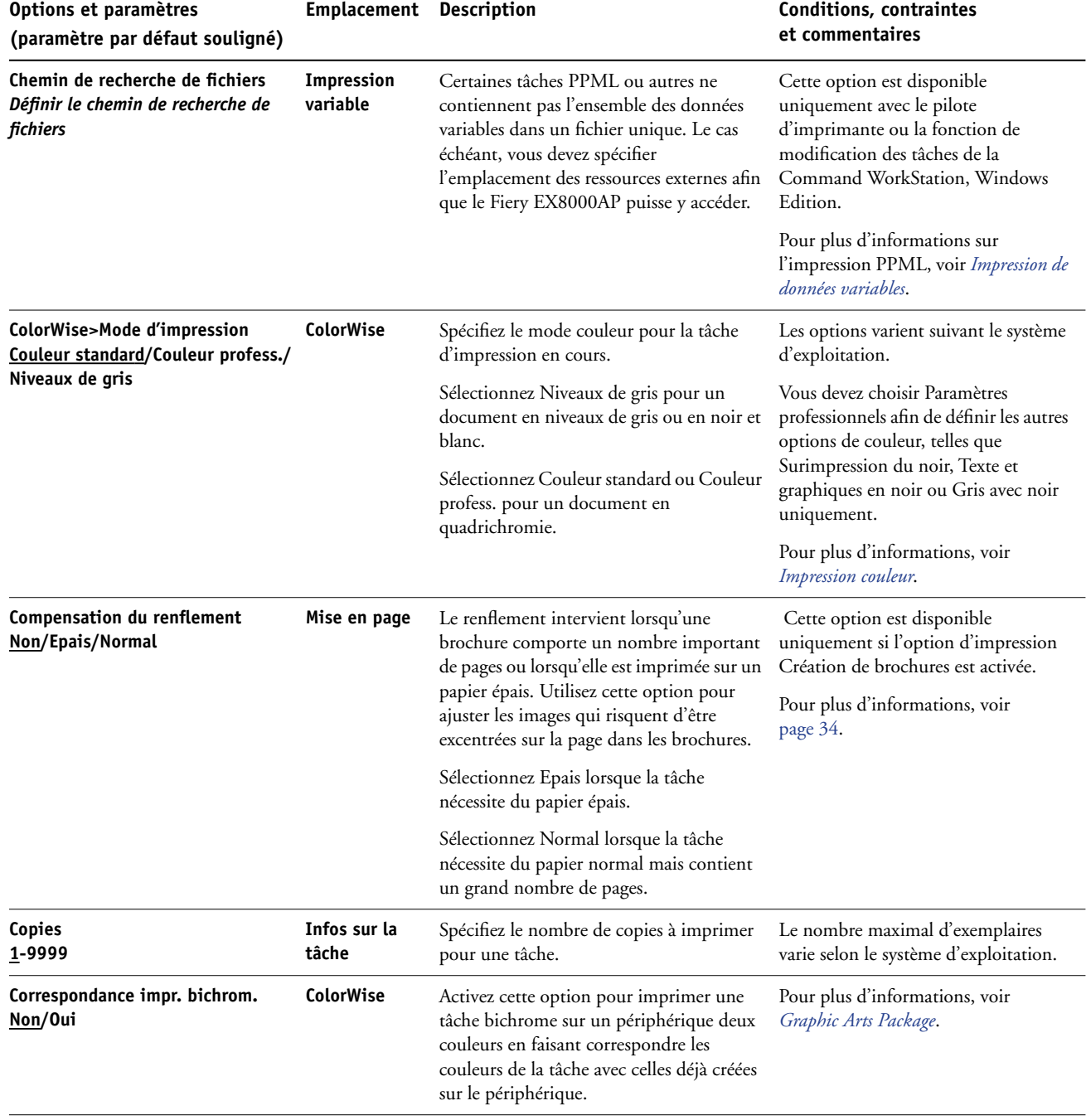

<span id="page-14-2"></span><span id="page-14-1"></span><span id="page-14-0"></span>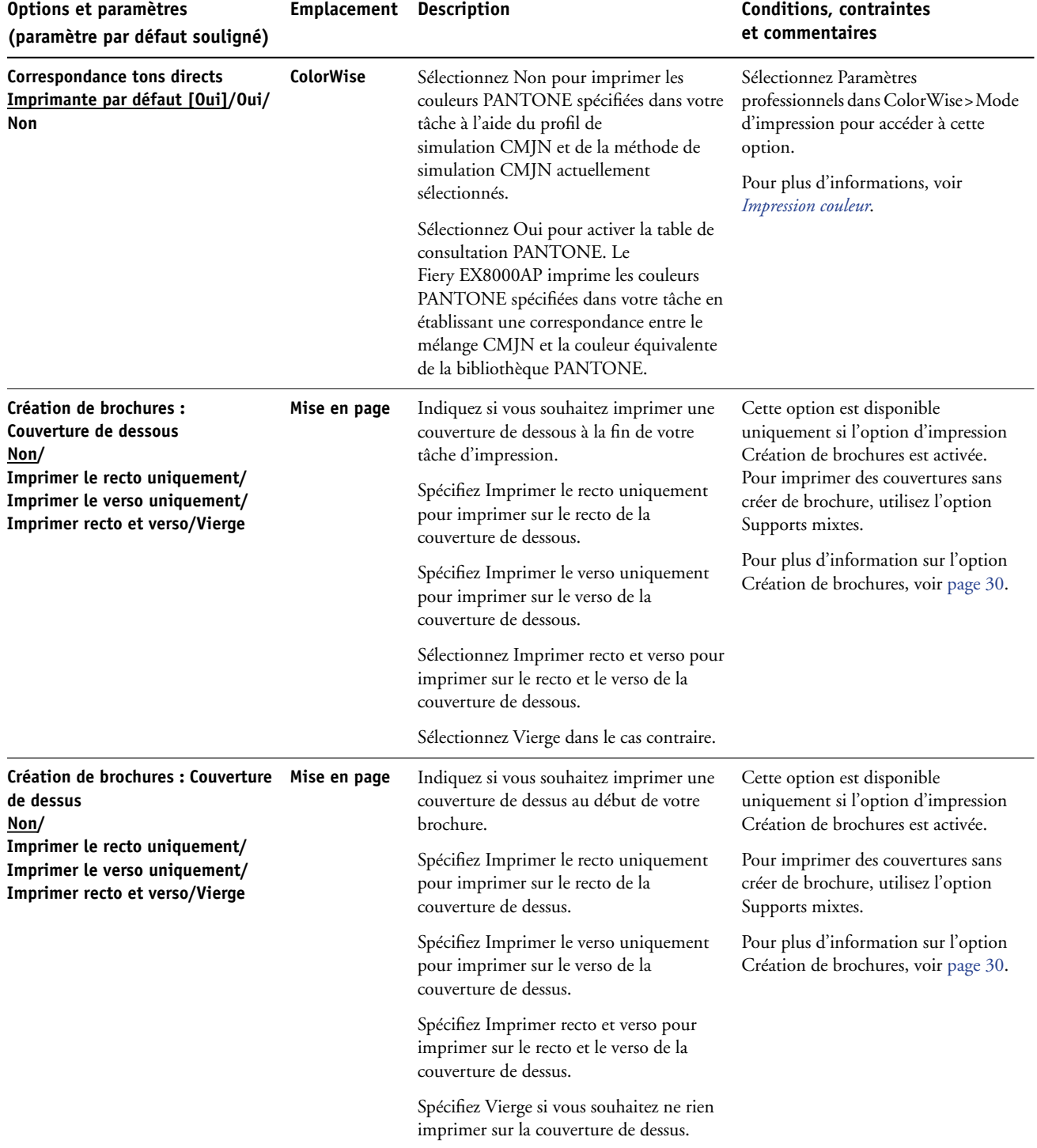

<span id="page-15-5"></span><span id="page-15-4"></span><span id="page-15-3"></span><span id="page-15-2"></span><span id="page-15-1"></span><span id="page-15-0"></span>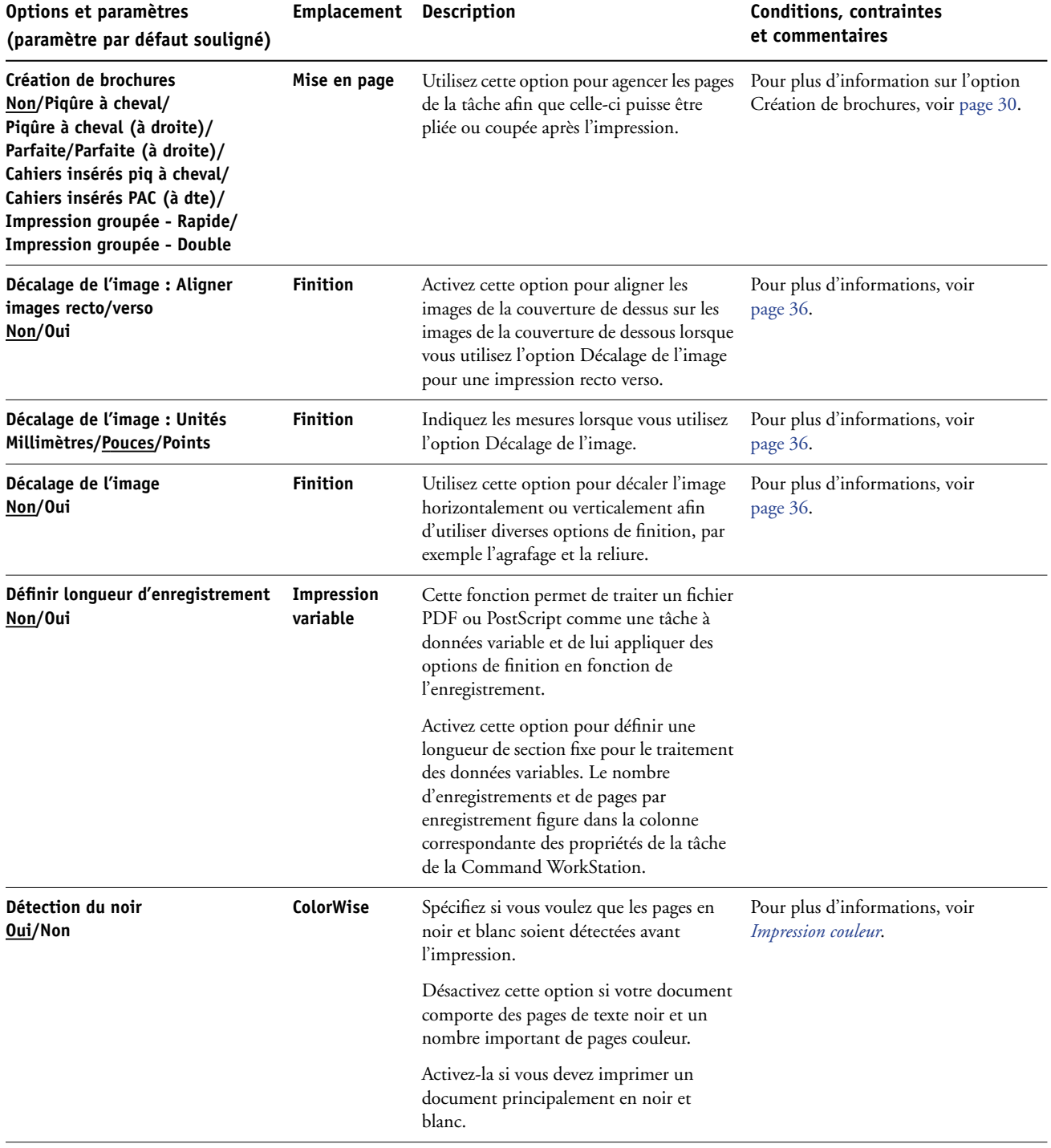

<span id="page-16-5"></span><span id="page-16-4"></span><span id="page-16-3"></span><span id="page-16-2"></span><span id="page-16-1"></span><span id="page-16-0"></span>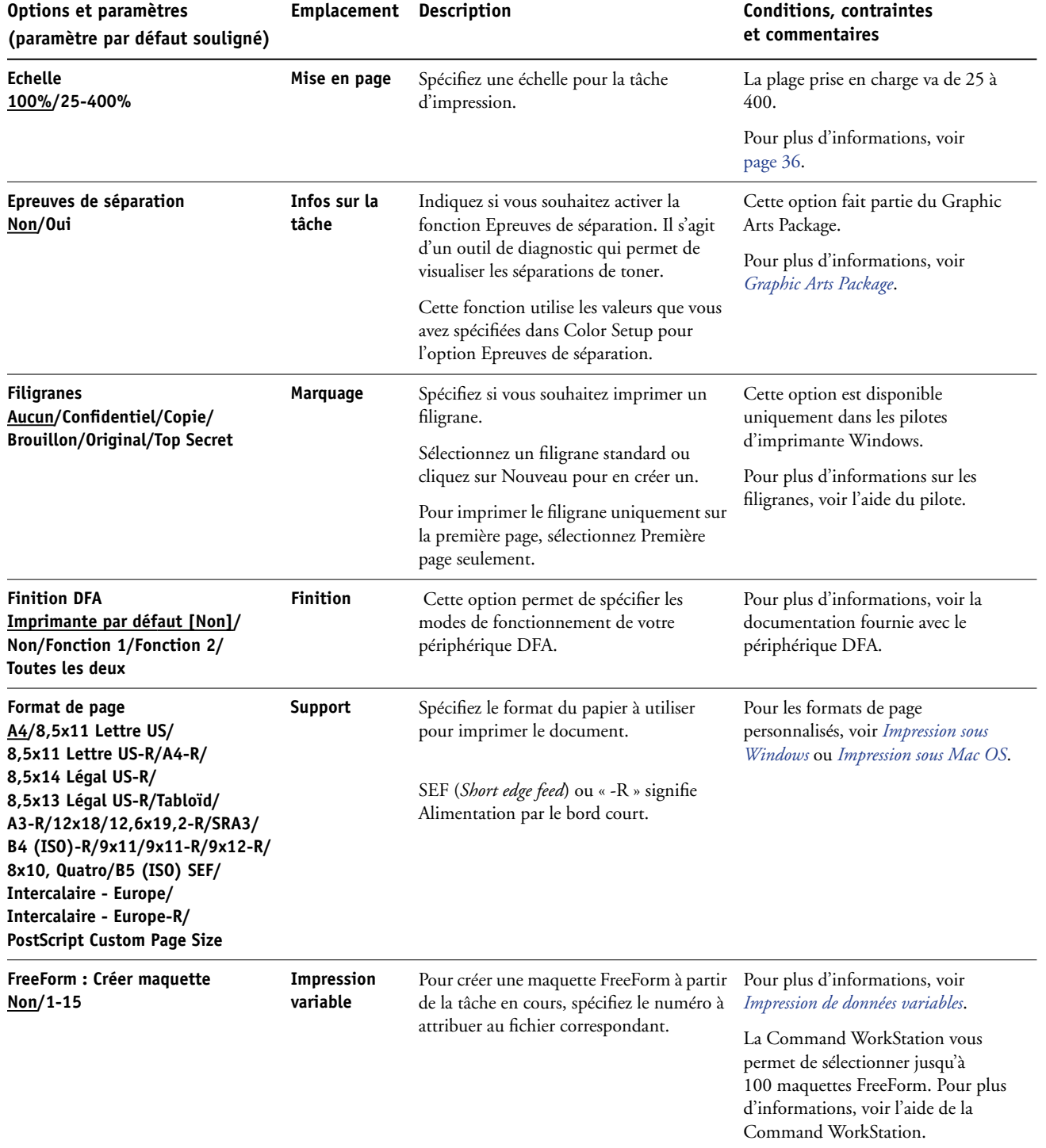

<span id="page-17-3"></span><span id="page-17-2"></span><span id="page-17-1"></span><span id="page-17-0"></span>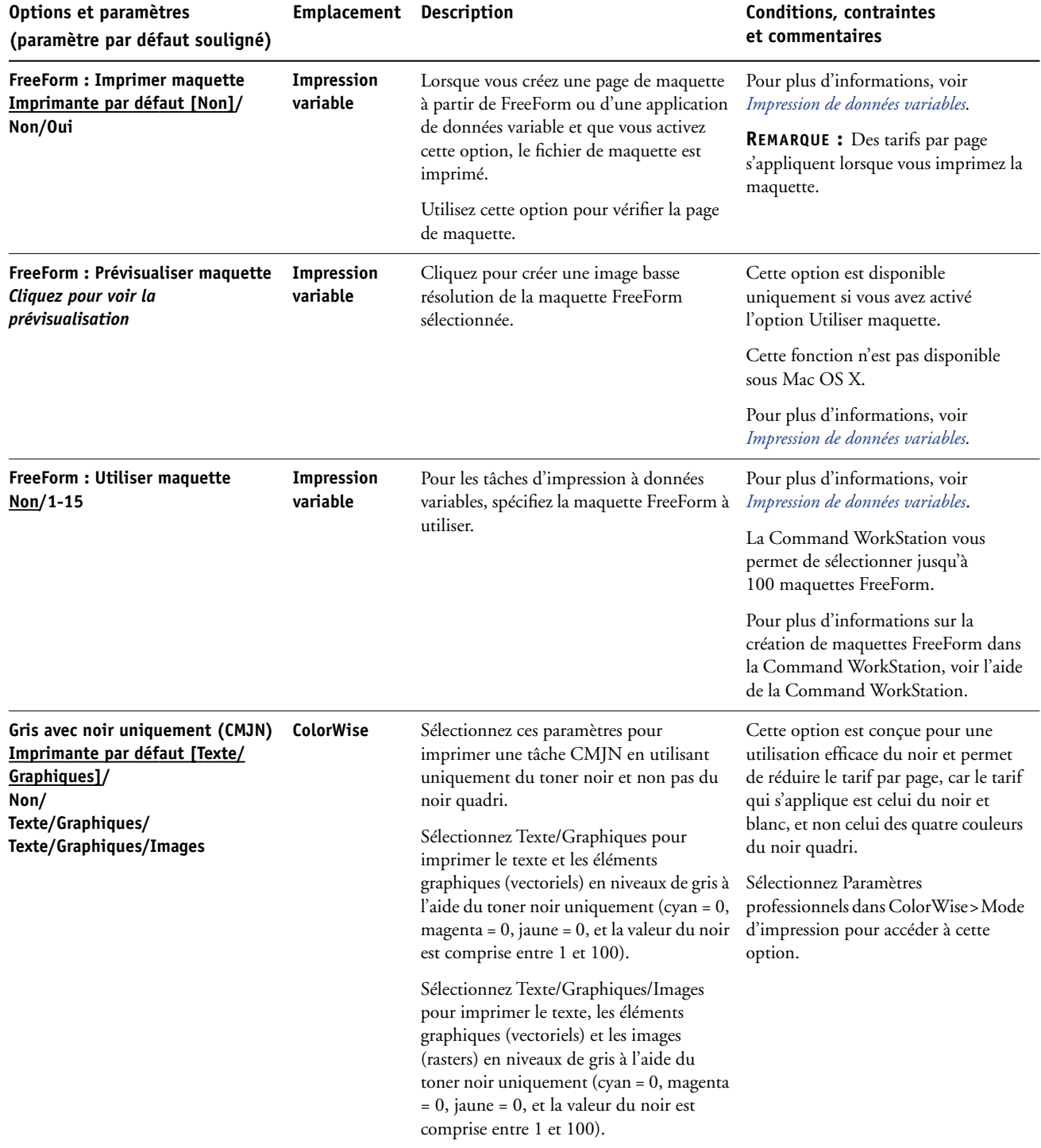

<span id="page-18-4"></span><span id="page-18-3"></span><span id="page-18-2"></span><span id="page-18-1"></span><span id="page-18-0"></span>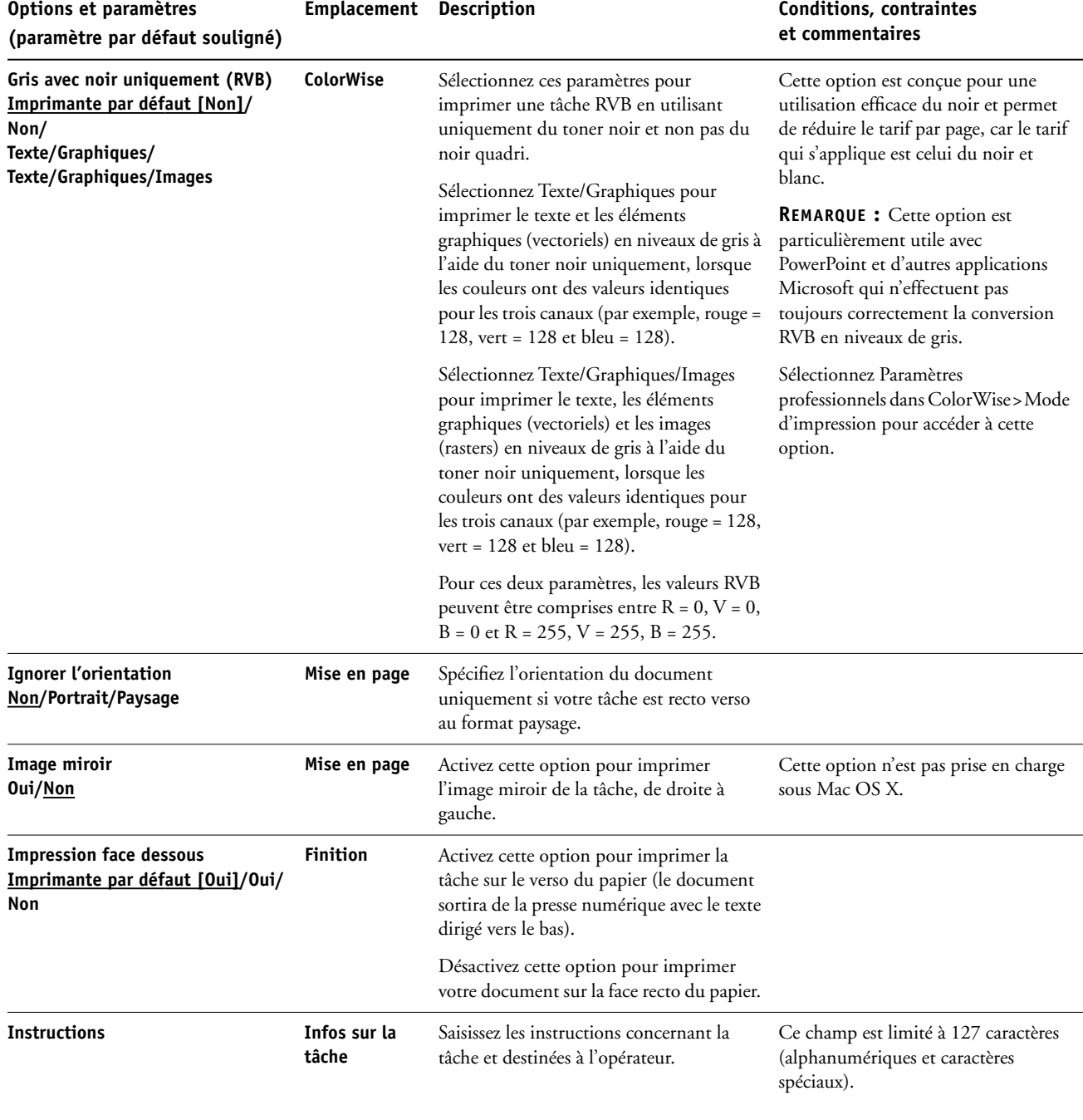

<span id="page-19-2"></span><span id="page-19-1"></span><span id="page-19-0"></span>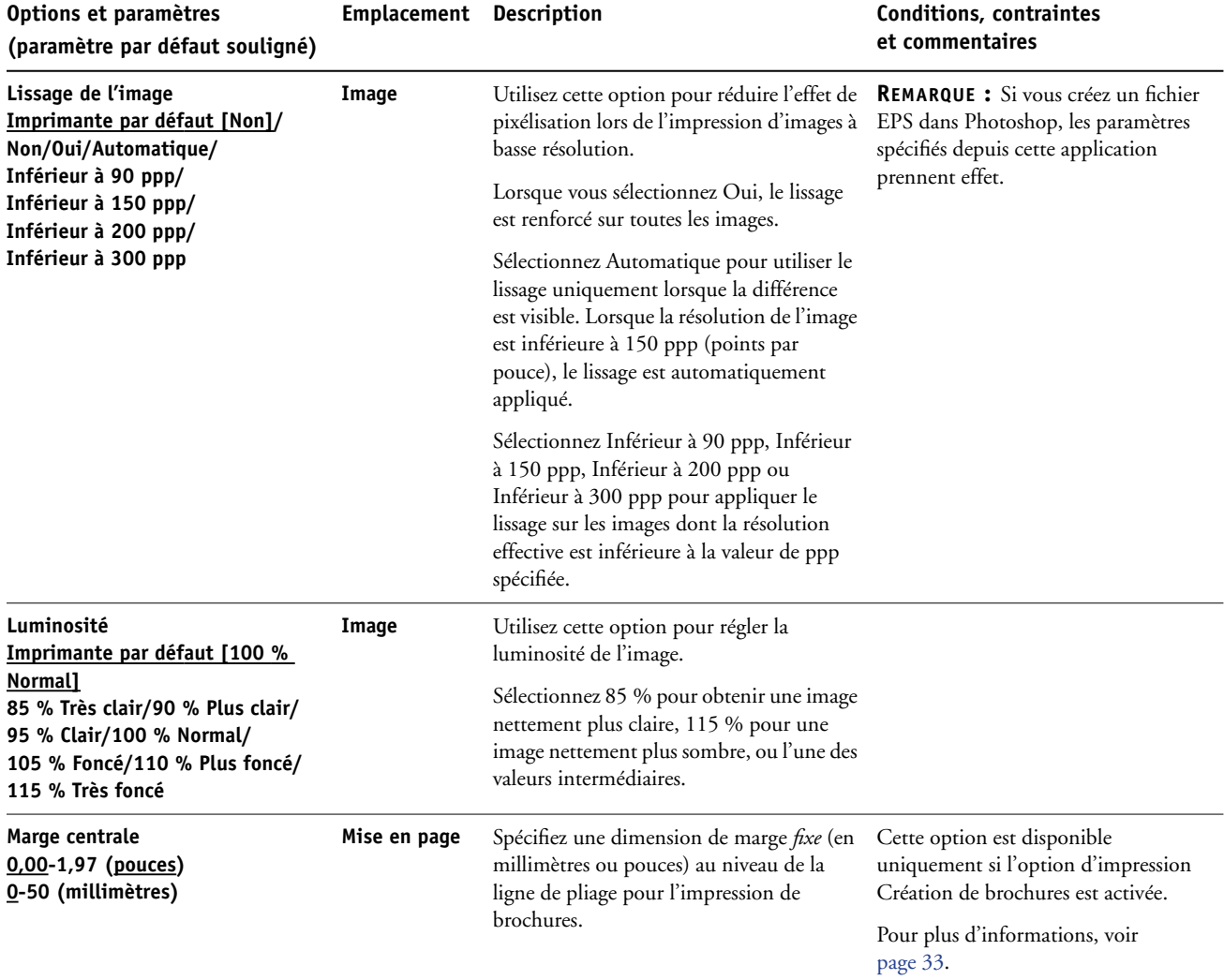

<span id="page-20-0"></span>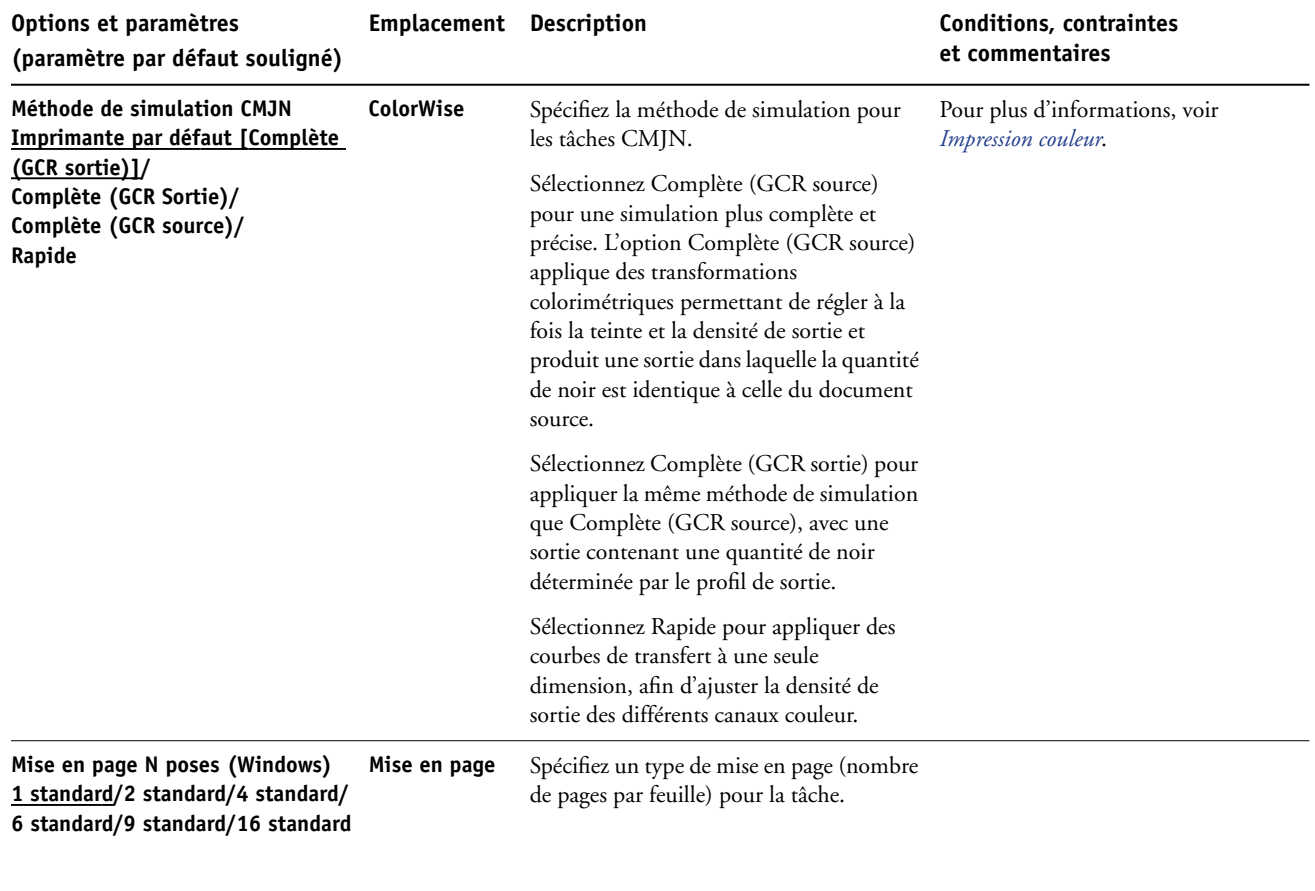

<span id="page-20-1"></span>**Sens de la mise en page/ Page(s) par feuille (Mac)**

<span id="page-20-5"></span><span id="page-20-4"></span><span id="page-20-3"></span><span id="page-20-2"></span>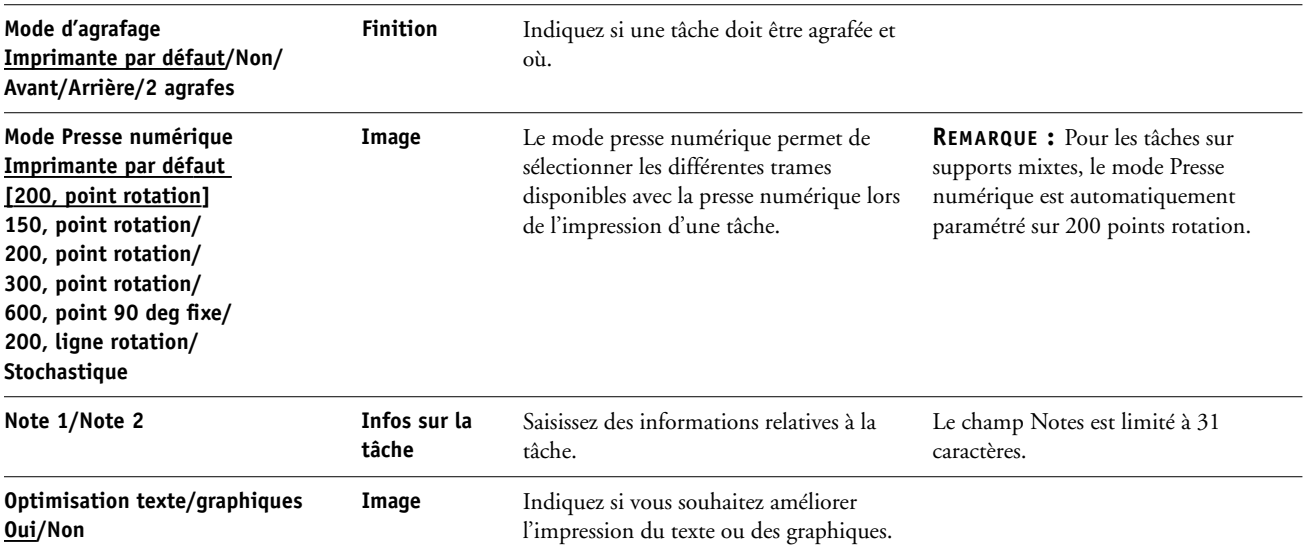

<span id="page-21-5"></span><span id="page-21-4"></span><span id="page-21-3"></span><span id="page-21-2"></span><span id="page-21-1"></span><span id="page-21-0"></span>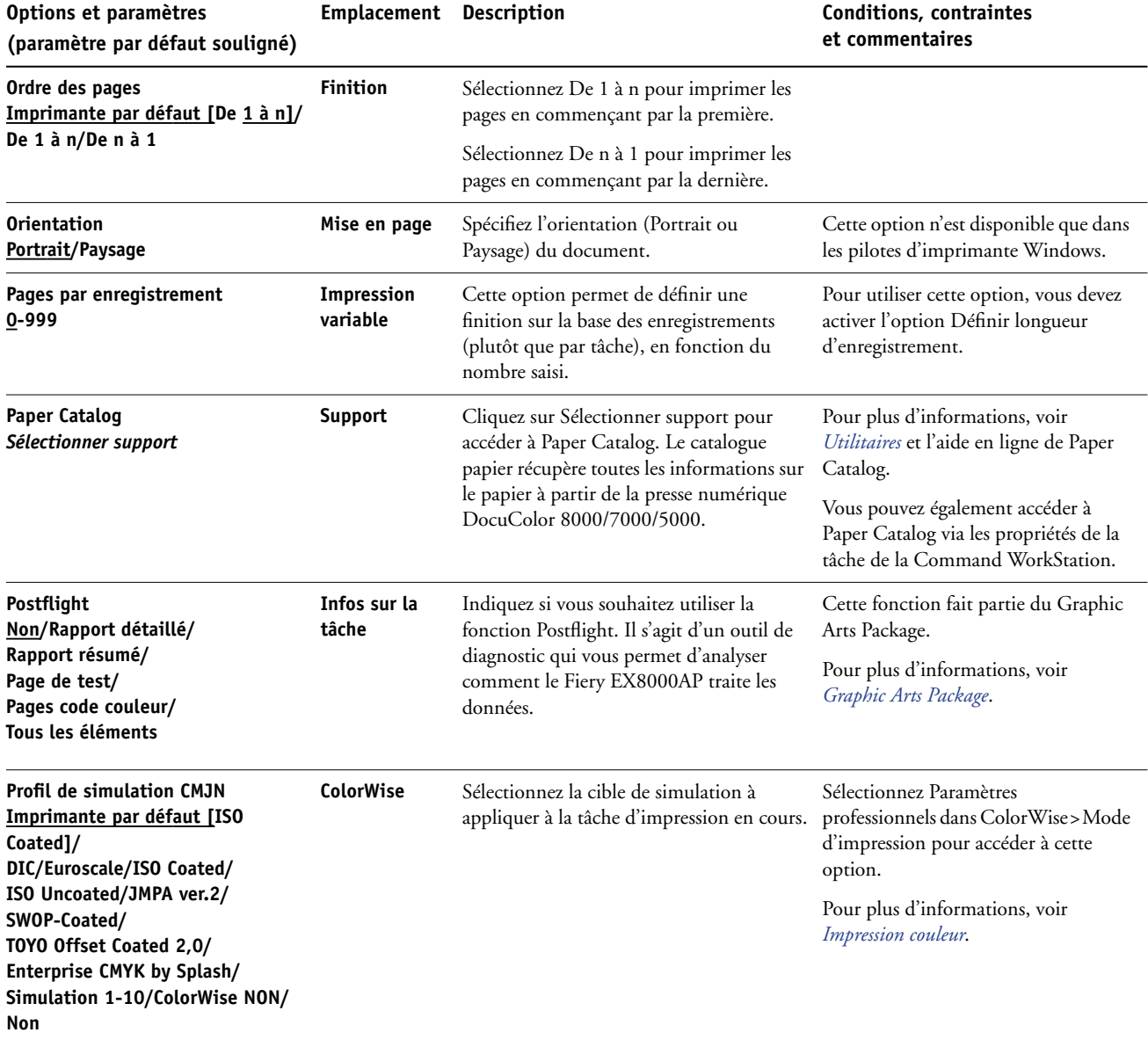

<span id="page-22-4"></span><span id="page-22-3"></span><span id="page-22-2"></span><span id="page-22-1"></span><span id="page-22-0"></span>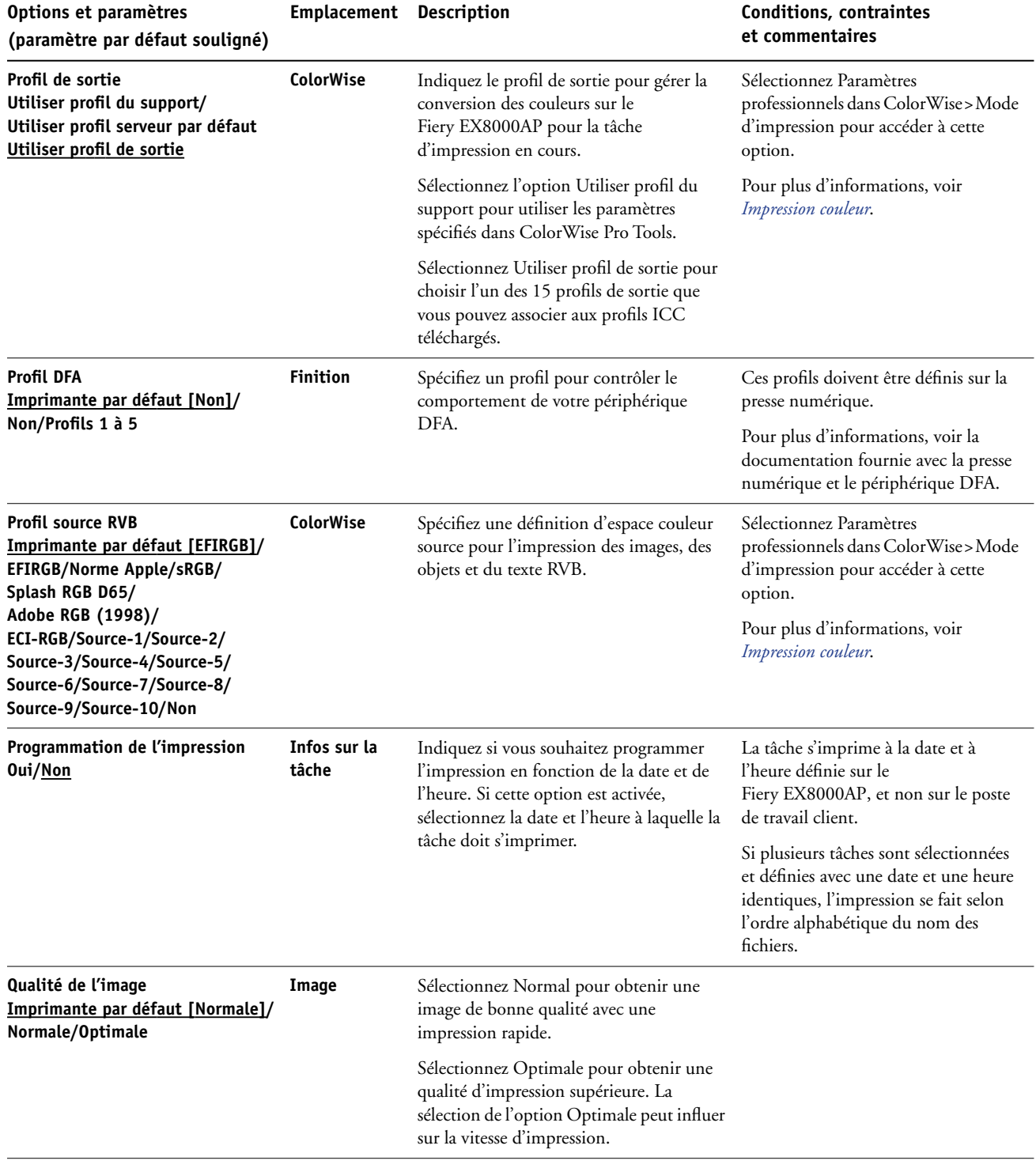

<span id="page-23-3"></span><span id="page-23-2"></span><span id="page-23-1"></span><span id="page-23-0"></span>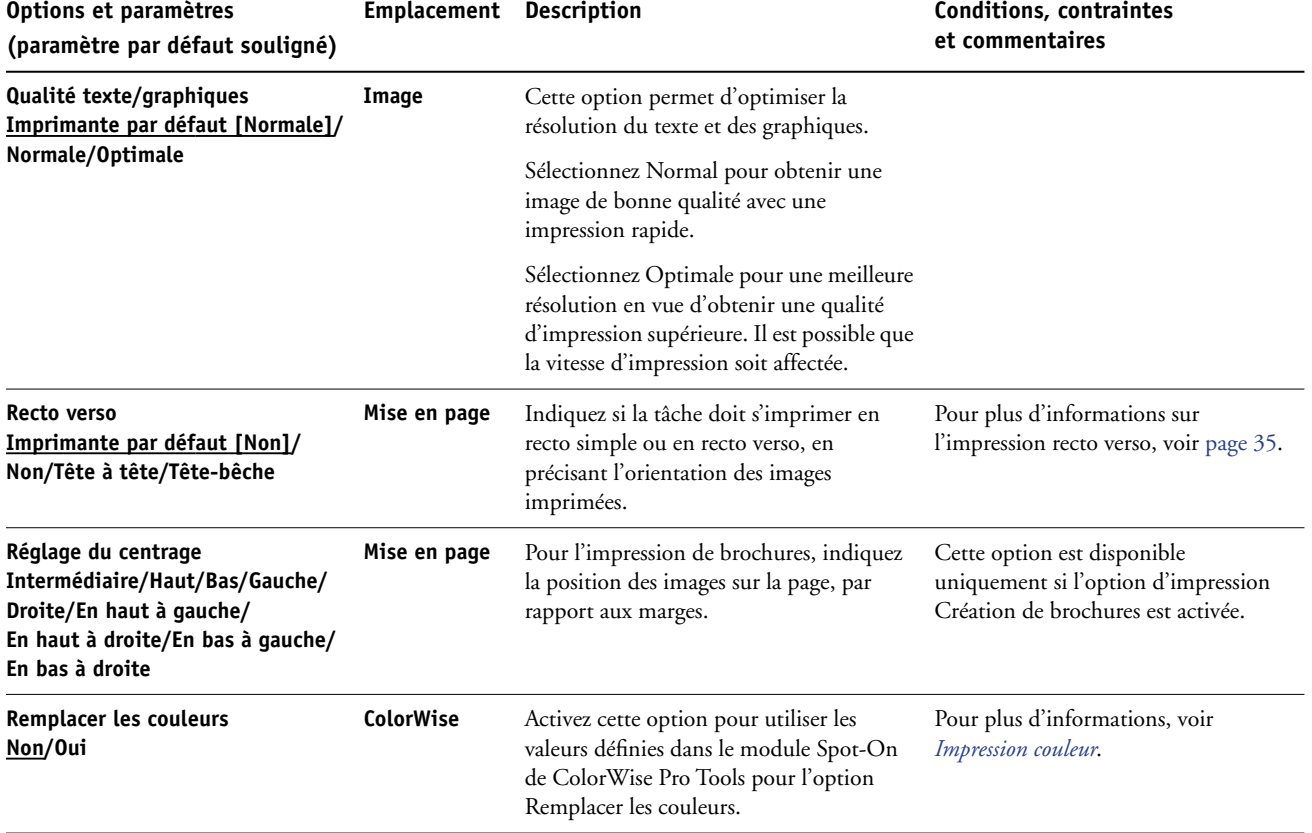

<span id="page-24-2"></span><span id="page-24-1"></span><span id="page-24-0"></span>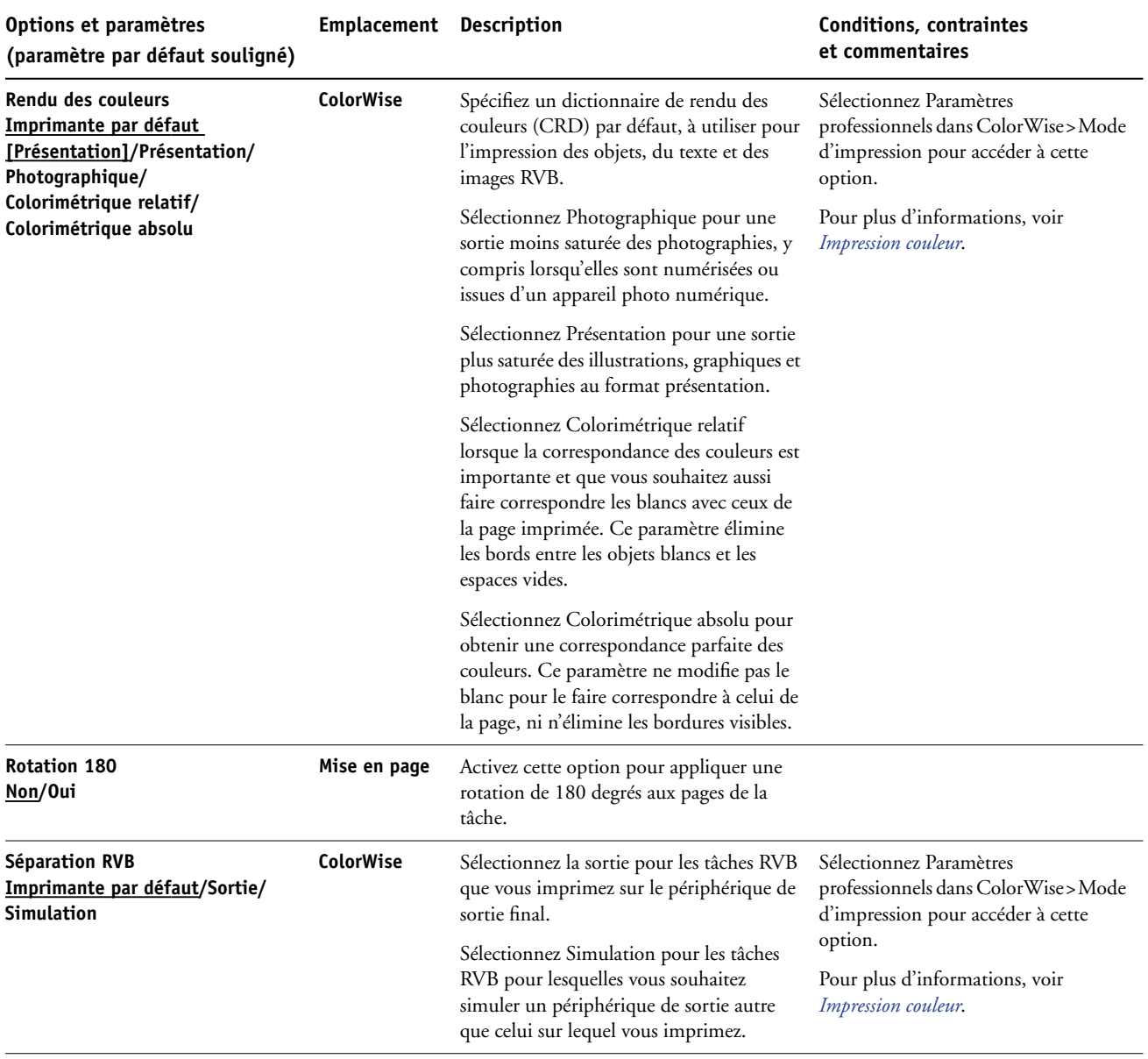

<span id="page-25-3"></span><span id="page-25-2"></span><span id="page-25-1"></span><span id="page-25-0"></span>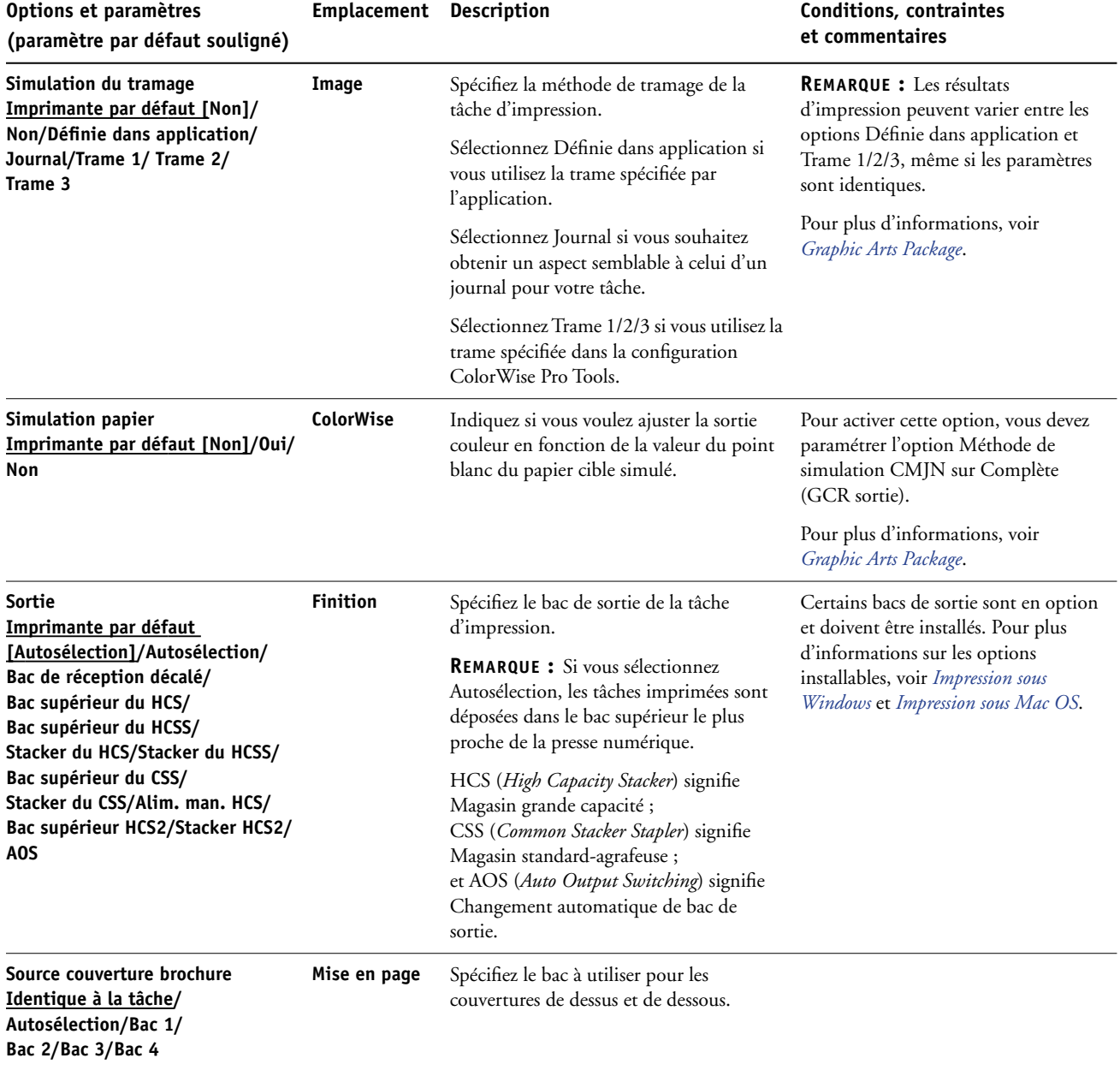

<span id="page-26-3"></span><span id="page-26-2"></span><span id="page-26-1"></span><span id="page-26-0"></span>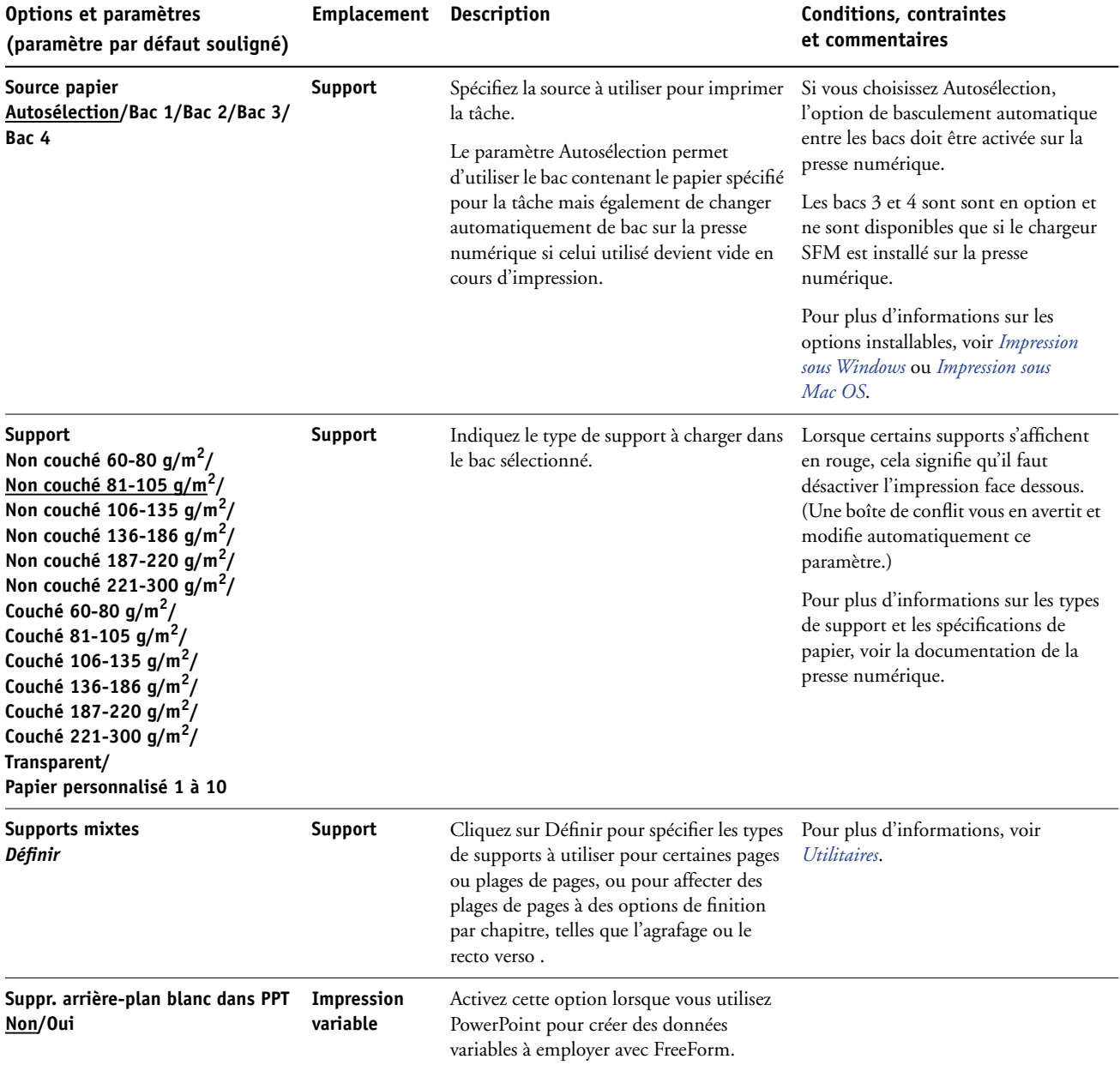

<span id="page-27-3"></span><span id="page-27-2"></span><span id="page-27-1"></span><span id="page-27-0"></span>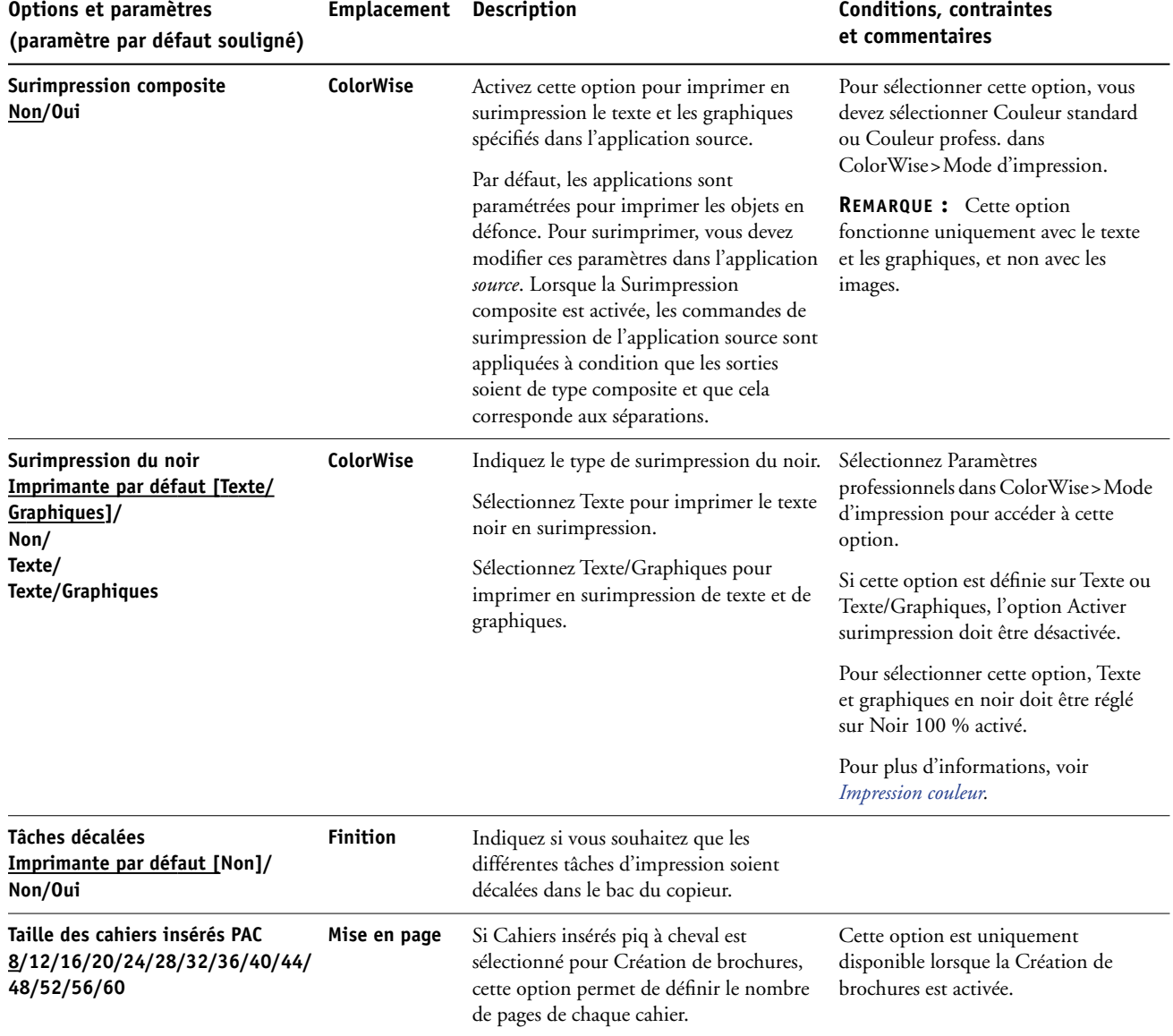

<span id="page-28-1"></span><span id="page-28-0"></span>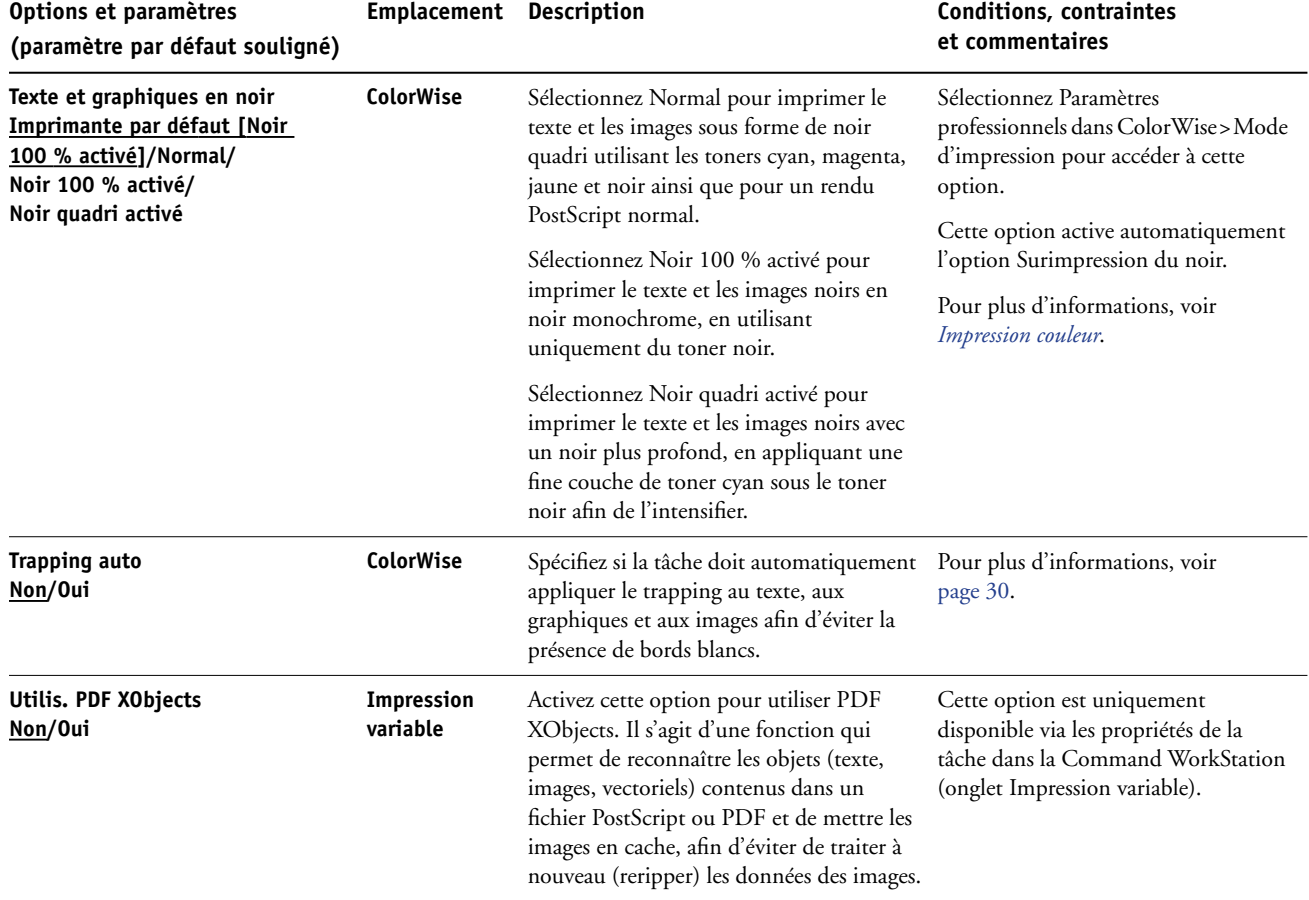

### <span id="page-29-0"></span>**Informations complémentaires**

Les sections suivantes vous fournissent davantage d'informations sur les options d'impression. Reportez-vous au tableau de la [page 12](#page-11-1) pour vérifier les paramètres, conditions et contraintes régissant ces options.

#### <span id="page-29-1"></span>**Trapping auto**

Le trapping est une technique qui permet d'imprimer certains objets dans des dimensions légèrement plus grandes ou plus petites que celles précisées dans votre application, afin d'éviter la présence de bords blancs autour de ceux-ci. Ces bords blancs, également appelés « halos » sont dus à des erreurs de repérage, aux propriétés physiques du toner ou à la rigidité du support. La fonction Trapping auto offre des paramètres de trapping avancés, lesquels vous assurent le plein contrôle des valeurs disponibles.

Pour plus d'informations, voir *Graphic Arts Package* et *Impression couleur*.

#### <span id="page-29-3"></span><span id="page-29-2"></span>**Création de brochures**

Utilisez cette fonction pour agencer les pages de la tâche d'impression afin que celle-ci puisse être pliée ou coupée après l'impression. Utiliser les options Couverture de dessus et Couverture de dessous pour définir des couvertures (recto uniquement ou recto verso) en cas d'impression de brochures.

Utilisez les options Réglage du centrage et Marge centrale pour indiquer la position de l'image sur la page. Pour plus d'informations, voir [« Marge centrale », à la page 33](#page-32-0) et [« Réglage du](#page-32-1)  [centrage », à la page 33.](#page-32-1)

A l'aide de l'option Compensation du renflement, vous pouvez également ajuster le décalage d'image susceptible de se produire lorsque vous imprimez des brochures comportant un grand nombre de pages ou utilisant du papier épais. Pour plus d'informations, voir [« Compensation](#page-33-0)  [du renflement », à la page 34](#page-33-0).

**REMARQUE :** Les formats de page personnalisés ne sont pas pris en charge lors de la création d'une brochure.

Les méthodes acceptées pour la création de brochures sont les suivantes :

<span id="page-30-1"></span>**Non :** Sélectionnez ce paramètre pour imprimer une brochure sans imposition.

**Piqûre à cheval :** Sélectionnez ce paramètre pour imprimer des documents complets qui seront pliés et empilés en brochure. Les pages finies peuvent être agrafées ou piquées sur un pli central ou sur le dos.

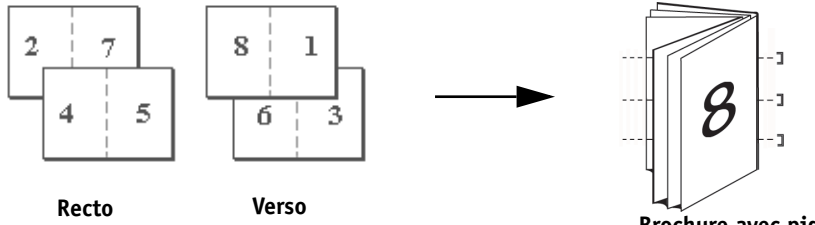

**Brochure avec piqûre à cheval**

**Piqûre à cheval (à droite) :** Ce paramètre est identique à Piqûre à cheval, à la seule différence que les pages sont organisées de droite à gauche.

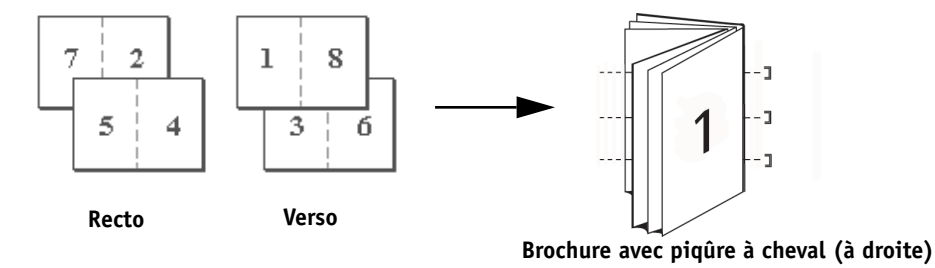

<span id="page-30-2"></span>**Parfaite :** Sélectionnez ce paramètre pour imprimer des pages distinctes pliées qui seront empilées en brochure. Les pages finies sont piquées l'une à côté de l'autre pour le massicotage ou l'encollage.

**Parfaite (à droite) :** Ce paramètre est identique à Parfaite, à la seule différence que les pages sont organisées de droite à gauche.

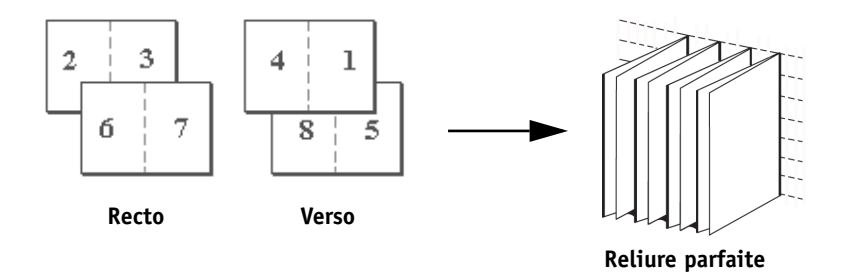

<span id="page-30-0"></span>**Cahiers insérés piq à cheval :** Sélectionnez ce paramètre pour combiner les méthodes de reliure parfaite et de piqûre à cheval en empilant puis collant plusieurs cahiers le long d'une même ligne de pliage.

**Cahiers insérés PAC (à dte) :** Ce paramètre est identique à Cahiers insérés piq à cheval, à la seule différence que les pages sont organisées de droite à gauche.

**Taille des cahiers insérés PAC :** Lorsque Piqûre à cheval ou Cahiers insérés PAC (à dte) est sélectionné, utilisez cette option pour définir le nombre de pages de chaque cahier.

<span id="page-31-0"></span>**Impression groupée - Double :** Sélectionnez ce paramètre pour imprimer une tâche de sorte que les données de la première page soient dupliquées sur la première feuille. La feuille suivante comportera une duplication des données de la deuxième page et ainsi de suite. Par exemple, lorsque chaque exemplaire est séparé en deux, on obtient deux jeux complets du même document.

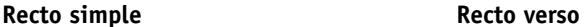

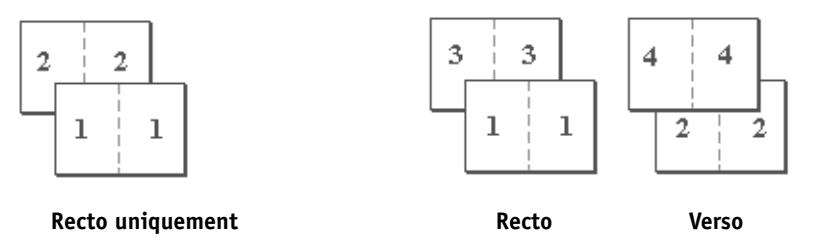

<span id="page-31-1"></span>**Impression groupée - Rapide :** Sélectionnez ce paramètre pour accélérer l'impression de la tâche ; les feuilles sont empilées et coupées le long du pli central, la tâche étant numérotée dans l'ordre et séparée en deux piles. L'ordre des exemplaires est tel que lorsqu'ils sont séparés en deux jeux, ils peuvent être combinés pour former un seul jeu complet, et cela avec des temps d'impression plus rapides.

#### **Recto simple Recto verso**

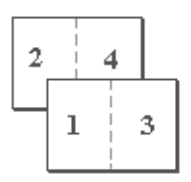

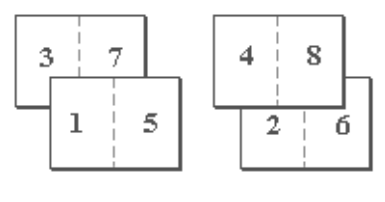

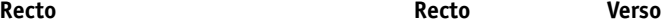

#### <span id="page-32-4"></span><span id="page-32-0"></span>**Marge centrale**

Utilisez l'option Marge centrale pour indiquer une valeur de marge *fixe* (entre 0 et 50 millimètres) au niveau de la ligne de pliage pour l'impression de brochures.

**REMARQUE :** L'option Marge centrale n'est disponible que si l'option Création de brochures est sélectionnée.

#### <span id="page-32-5"></span><span id="page-32-1"></span>**Réglage du centrage**

Utilisez l'option Réglage du centrage pour indiquer la position de l'image sur la page *par rapport* aux axes X (horizontal) et Y (vertical) et aux marges droite et gauche de la page.

**REMARQUE :** L'option Réglage du centrage n'est disponible que si l'option Création de brochures est sélectionnée. L'orientation doit également être paramétrée sur Portrait et la Mise en page N poses (Windows) ou l'Orientation de Mise en page (Mac) sur 1 standard ou 2 standard.

#### <span id="page-32-3"></span><span id="page-32-2"></span>**Assemblage**

Utilisez cette option pour spécifier les options de tri.

**Triés :** Les copies de la tâche sont triées dans l'ordre 1 à N.

**Non triés :** Les copies de la tâche sont triées par lots de page (1,1, 2,2, 3,3).

**REMARQUE :** L'assemblage des tâches sur supports mixtes et contenant des données variables est effectué différemment. Pour les tâches sur supports mixtes, les copies sont triées par section de finition. Pour les tâches à données variables, les copies sont triées par enregistrement.

Pour plus d'informations sur l'impression variable, voir *[Impression de données variables](#page-0-0)*, et pour plus d'informations sur les supports mixtes, voir *Utilitaires*.

#### <span id="page-33-1"></span><span id="page-33-0"></span>**Compensation du renflement**

Le renflement intervient lorsqu'une brochure comporte un nombre important de pages ou lorsqu'elle est imprimée sur du papier épais. Au fur et à mesure que les feuilles sont pliées pour créer les pages de la brochure, la bordure et le contenu des pages se décalent. Utilisez cette option pour ajuster le décalage d'image susceptible de se produire par rapport au pli central des brochures.

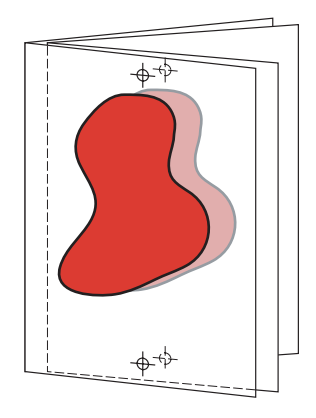

**REMARQUE :** Cette option n'est disponible que si l'option Création de brochures est sélectionnée. Elle n'est pas disponible avec les paramètres Impression groupée pour la création de brochures.

**Non** : Sélectionnez ce paramètre pour imprimer une brochure sans compensation.

**Normal** : Sélectionnez ce paramètre pour imprimer une brochure comportant un nombre important de pages.

**Epais** : Sélectionnez ce paramètre pour imprimer des brochures sur du papier épais.

**REMARQUE :** Si vous sélectionnez le paramètre Epais, vous devez également choisir un papier épais dans le menu déroulant Support sinon votre tâche s'imprimera tout de même sur un papier normal.

#### <span id="page-34-2"></span><span id="page-34-0"></span>**Recto verso**

La presse numérique du Fiery EX8000AP est équipée pour l'impression recto verso automatique. Lorsque l'option d'impression recto verso est paramétrée sur l'un des réglages recto verso, la presse numérique retourne automatiquement le papier pour imprimer l'autre côté.

#### **POUR IMPRIMER DES PAGES EN RECTO VERSO AUTOMATIQUEMENT**

**1 Choisissez Imprimer dans votre application et localisez l'option d'impression recto verso dans l'onglet Mise en page.**

<span id="page-34-1"></span>L'emplacement des options d'impression du Fiery EX8000AP varie en fonction du pilote d'imprimante.

**2 Sélectionnez un paramètre recto verso.**

**Tête à tête :** Imprime le haut de l'image de la face 1 sur le même bord de la page que le haut de l'image de la face 2.

Tête-bêche : Imprime le haut de l'image de la face 1 sur le bord opposé au haut de l'image de la face 2.

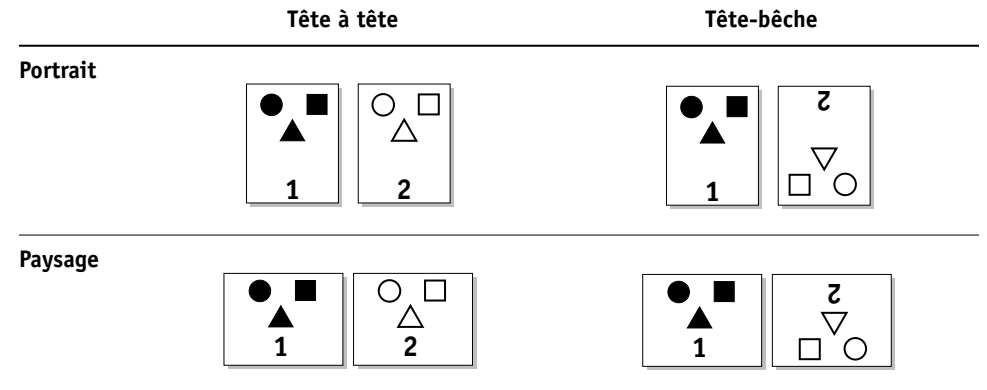

Le tableau ci-dessous présente les paramètres recto verso en fonction de la sortie imprimée :

- **3 Spécifiez les autres options d'impression de la tâche.**
- **4 Cliquez sur OK.**

#### <span id="page-35-3"></span><span id="page-35-0"></span>**Décalage de l'image**

L'option Décalage de l'image vous permet d'indiquer le décalage de l'image par rapport aux axes X (horizontal) et Y (vertical) (sens d'alimentation du papier, par rapport au bord avant). Ce déplacement vous permet d'utiliser diverses options de finition, par exemple l'agrafage et la reliure et d'aligner correctement les images de pages recto verso.

**REMARQUE :** Cette option s'applique uniquement si la Mise en page N poses est paramétrée sur 1 standard.

#### **POUR DÉFINIR LE DÉCALAGE DE L'IMAGE POUR UNE TÂCHE**

**1 Dans le pilote d'imprimante, activez l'option de décalage de l'image puis cliquez sur Options de décalage image.**

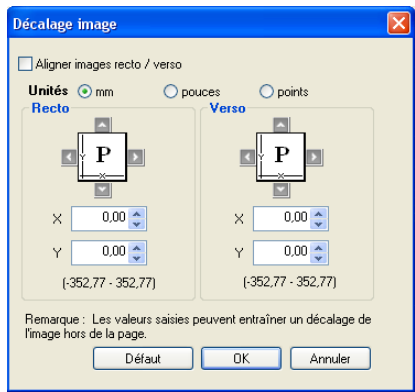

- **2 Sélectionnez l'unité de mesure.**
- **3 Saisissez les paramètres de décalage de l'image du recto et du verso dans les champs X et Y. Vous pouvez également utiliser les flèches.**

<span id="page-35-2"></span>**REMARQUE :** La valeur maximale pour les axes X et Y est de 999,99 points/13,89 pouces/ 35,27 cm. Les valeurs saisies peuvent entraîner un décalage de l'image hors de la page.

- **4 Pour aligner correctement les images recto/verso, sélectionnez Aligner images recto/verso.**
- **5 Cliquez sur OK.**

#### <span id="page-35-4"></span><span id="page-35-1"></span>**Echelle**

L'opérateur peut modifier l'échelle, mais ce changement ne s'applique qu'à la valeur déjà définie pour la tâche active. Par exemple, si un utilisateur envoie une tâche avec une valeur d'échelle de 50 % et que l'opérateur modifie cette valeur à 300 %, la tâche s'imprime à 150 % du format de l'original, soit 50 % de 300 %.

#### <span id="page-36-0"></span>**Authentification utilisateur**

Si l'authentification utilisateur a été activée dans la configuration du Fiery EX8000AP, vous devez saisir un nom d'utilisateur et un mot de passe afin de pouvoir envoyer une tâche d'impression vers le Fiery EX8000AP. La gestion de tâches sous la Command WorkStation est déterminée par la méthode de connexion au Fiery EX8000AP.

<span id="page-36-6"></span><span id="page-36-4"></span><span id="page-36-3"></span>**Utiliser le compte Windows** — utilisez cette option si vous avez déjà ouvert une session Windows. Sinon, saisissez vos données de connexion au réseau Windows dans les champs Nom et Mot de passe.

<span id="page-36-1"></span>**Enregistrer les informations utilisateur** — sélectionnez cette option pour enregistrer les données de connexion à Windows. Par défaut, cette option est activée.

<span id="page-36-5"></span>**Sous Mac OS X** — sélectionnez Informations propriétaire puis saisissez les informations de connexion dans les champs Nom d'utilisateur et Mot de passe.

**Valider** — validez les données d'authentification utilisateur ainsi que les droits d'impression. Pour valider, la communication bidirectionnelle doit être activée à partir de l'onglet Propriétés > Options d'installation. Pour plus d'informations sur la communication bidirectionnelle, voir *[Impression sous Windows](#page-38-1)* ou *[Impression sous Mac OS](#page-6-2)*.

<span id="page-36-2"></span>**Je suis un invité** — Sélectionnez cette option pour autoriser l'impression en tant qu'invité. L'impression en tant qu'invité est autorisée par défaut.

Pour plus d'informations sur l'activation de l'authentification utilisateur au niveau du WebTool Configure, voir *[Configuration et installation](#page-9-2)*.

#### **INDEX 39**

## <span id="page-38-1"></span><span id="page-38-0"></span>**INDEX**

#### **A**

[Action Queue Impression, option 12](#page-11-2) [Activer surimpression, option 12](#page-11-3) [Ajuster à la brochure, option 12](#page-11-4) [Alignement du bac, option 12](#page-11-5) [Aligner images recto/verso 16](#page-15-0) [Assemblage, option 12,](#page-11-6) [33](#page-32-3) Authentification utilisateur [Enregistrer les informations utilisateur,](#page-11-7)  [option 12,](#page-11-7) [37](#page-36-1) [impression en tant qu'invité 13](#page-12-0) [Je suis un invité, option 37](#page-36-2) [mot de passe 13,](#page-12-1) [37](#page-36-3) [Nom](#page-12-2) 13, [37](#page-36-4) [sous Mac OS 37](#page-36-5) [Utiliser le compte Windows 13,](#page-12-3) [37](#page-36-6)

#### **B**

[Barre de contrôle, option 13](#page-12-4) [Bordure, option 13](#page-12-5)

#### **C**

[Cahiers insérés piq à cheval 31](#page-30-0) [Chemin de recherche de fichiers, zone 14](#page-13-0) ColorWise Pro Tools [modification des tâches 9](#page-8-1) [Compensation du renflement, option 14,](#page-13-1) [34](#page-33-1) [Copies, option 14](#page-13-2) [Correspondance impr. bichrom. 14](#page-13-3) [Correspondance tons directs, option 15](#page-14-0) [Couverture de dessous, option 15](#page-14-1) [Couverture de dessus, option 15](#page-14-2) Création de brochures [brochures avec piqûre à cheval 31](#page-30-1) [brochures parfaites 31](#page-30-2) [Cahiers insérés piq à cheval 31](#page-30-0) [Impression groupée 32](#page-31-0) [modification des tâches, option 16](#page-15-1) [Création de brochures, option 30](#page-29-3) [Créer maquette, option 17](#page-16-0)

#### **D**

Décalage de l'image, option [Aligner images recto/verso 16,](#page-15-0) [36](#page-35-2) [définition 36](#page-35-3) [Unités 16](#page-15-2) [Définir longueur d'enregistrement, option 16](#page-15-3) [Détection du noir, option 16](#page-15-4)

#### **E**

[Echelle, option 17,](#page-16-1) [36](#page-35-4) [Enregistrer les informations utilisateur,](#page-11-7)  [option 12,](#page-11-7) [37](#page-36-1) [Epreuves de séparation, option 17](#page-16-2)

#### **F**

[Filigranes 17](#page-16-3) [Finition DFA, option 17](#page-16-4) [Format de page, option 17](#page-16-5) FreeForm [Créer maquette 17](#page-16-0) [Imprimer maquette 18](#page-17-0) [Prévisualiser maquette 18](#page-17-1) [Suppr. arrière-plan blanc dans PPT 27](#page-26-0) [Utiliser maquette 18](#page-17-2)

#### **G**

[Gris avec noir uniquement \(CMJN\), option 18](#page-17-3) [Gris avec noir uniquement \(RVB\), option 19](#page-18-0)

#### **H**

Hot Folders [modification des tâches 9](#page-8-2)

#### **I**

[Ignorer l'orientation, option 19](#page-18-1) [Image miroir, option 19](#page-18-2) [impression de pages recto verso 24,](#page-23-0) [35](#page-34-1) [Impression double, option 32](#page-31-0) [Impression face dessous, option 19](#page-18-3) [Impression rapide, option 32](#page-31-1) [Imprimer maquette, option 18](#page-17-0) [Instructions, champ 19](#page-18-4)

#### **J**

[Je suis un invité, option 13,](#page-12-0) [37](#page-36-2)

#### **L**

[Lissage de l'image, option 20](#page-19-0) [Luminosité, option 20](#page-19-1)

#### **M**

[Marge centrale, option 20,](#page-19-2) [33](#page-32-4) [Méthode de simulation CMJN, option 21](#page-20-0) [Mise en page N poses, option 21](#page-20-1) [mise en page](#page-20-1) *voir* Mise en page N poses, option [Mode couleur, option 14](#page-13-4) [Mode d'agrafage, option 21](#page-20-2) [Mode Presse numérique, option 21](#page-20-3) modification des tâches [Action Queue Impression, option 12](#page-11-2) [Activer surimpression, option 12](#page-11-3) [Ajuster à la brochure, option 12](#page-11-4) [Alignement du bac, option 12](#page-11-5) [Assemblage, option 12](#page-11-6) [Barre de contrôle, option 13](#page-12-4) [Compensation du renflement, option 14](#page-13-1) [Copies, option 14](#page-13-2) [Correspondance tons directs, option 15](#page-14-0) [Couverture de dessous, option 15](#page-14-1) [Couverture de dessus, option 15](#page-14-2) [Création de brochures, option 16](#page-15-1) [Créer maquette, option 17](#page-16-0) [Décalage de l'image, option 16](#page-15-5) [Détection du noir, option 16](#page-15-4) [Echelle, option 17](#page-16-1) [Epreuves de séparation, option 17](#page-16-2) [Finition DFA, option 17](#page-16-4) [Format de page, option 17](#page-16-5) [Ignorer l'orientation, option 19](#page-18-1) [Impression face dessous, option 19](#page-18-3) [Imprimer maquette, option 18](#page-17-0) [Lissage de l'image, option 20](#page-19-0) [Luminosité, option 20](#page-19-1) [Marge centrale, option 20](#page-19-2) [Méthode de simulation CMJN, option 21](#page-20-0) [Mode couleur, option 14](#page-13-4) [Mode d'agrafage, option 21](#page-20-2) [Mode Presse numérique, option 21](#page-20-3) [Optimisation texte/graphiques, option 21](#page-20-4) [Ordre des pages, option 22](#page-21-0) [Orientation, option 22](#page-21-1) [paramètres d'impression 9](#page-8-3)

[Postflight, option 22](#page-21-2) [Prévisualiser maquette, option 18](#page-17-1) [Profil de simulation CMJN, option 22](#page-21-3) [Profil de sortie, option 23](#page-22-0) [Profil DFA, option 23](#page-22-1) [Profil source RVB, option 23](#page-22-2) [Programmation de l'impression, option 23](#page-22-3) [Qualité de l'image, option 23](#page-22-4) [Recto verso, option 24,](#page-23-0) [35](#page-34-2) [Réglage du centrage, option 24](#page-23-1) [Remplacer les couleurs, option 24](#page-23-2) [Rendu des couleurs, option 25](#page-24-0) [Séparation RVB, option 25](#page-24-1) [Simulation papier, option 26](#page-25-0) [Sortie, option 26](#page-25-1) [Source couverture brochure, option 26](#page-25-2) [Source papier, option 27](#page-26-1) [Support, option 27](#page-26-2) [Supports mixtes, option 27](#page-26-3) [Suppr. arrière-plan blanc dans PPT,](#page-26-0)  option 27 [Surimpression composite, option 28](#page-27-0) [Surimpression du noir, option 28](#page-27-1) [Tâches décalées, option 28](#page-27-2) [Texte et graphiques en noir, option 29](#page-28-0) [Trapping auto, option 29](#page-28-1) [Utiliser le compte Windows, option 13](#page-12-3) [Utiliser maquette, option 18](#page-17-2) [modifications, paramètres des tâches 9](#page-8-3) [Mot de passe \(Authentification utilisateur\) 13](#page-12-1)

#### **N**

[Notes, champ 21](#page-20-5)

#### **O**

[Optimisation texte/graphiques, option 21](#page-20-4) [Ordre des pages, option 22](#page-21-0) [Orientation, option 22](#page-21-1)

#### **P**

[Pages par enregistrement, option 22](#page-21-4) [Paper Catalog 22](#page-21-5) paramètres par défaut de l'imprimante [où les définir 9](#page-8-4) [Parfaite, option 31](#page-30-2) personnalisation du pilote d'imprimante. [ajout et suppression de raccourcis 11](#page-10-2) [Piqûre à cheval, option de brochure 31](#page-30-1) [Postflight, option 22](#page-21-2)

[PostScript, fichiers de description d'imprimante,](#page-6-3)  *voir* PPD PostScript, pilotes d'imprimante [présentation 7](#page-6-4) PPD (fichiers de description d'imprimante PostScript) [options 9](#page-8-3) [Prévisualiser maquette, option 18](#page-17-1) [Profil de simulation CMJN, option 22](#page-21-3) [Profil de sortie, option 23](#page-22-0) [Profil DFA, option 23](#page-22-1) [Profil source RVB, option 23](#page-22-2) [Programmation de l'impression, option 23](#page-22-3)

#### **Q**

[Qualité de l'image, option 23](#page-22-4) [Qualité texte/graphiques 24](#page-23-3)

#### **R**

[raccourcis 11](#page-10-2) [Recto verso, option 24,](#page-23-0) [35](#page-34-2) [Réglage du centrage 33](#page-32-5) [Réglage du centrage, option 24](#page-23-1) [Remplacer les couleurs, option 24](#page-23-2) [Rendu des couleurs, option 25](#page-24-0) [RIP, traitement 7](#page-6-5) [Rotation 180, option 25](#page-24-2)

#### **S**

[Séparation RVB, option 25](#page-24-1) [Simple, volet 11](#page-10-2) [Simulation du tramage, option 26](#page-25-3) [Simulation papier, option 26](#page-25-0) [Sortie, option 26](#page-25-1) [Source couverture brochure, option 26](#page-25-2) [Source papier, option 27](#page-26-1) [Support, option 27](#page-26-2) [Supports mixtes, option 27](#page-26-3) [Suppr. arrière-plan blanc dans PPT, option 27](#page-26-0) [Surimpression composite, option 28](#page-27-0) [Surimpression du noir, option 28](#page-27-1)

#### **T**

[Tâches décalées, option 28](#page-27-2) [Taille des cahiers insérés PAC, option 28](#page-27-3) [Texte et graphiques en noir, option 29](#page-28-0) [Trapping auto, option 29](#page-28-1)

#### **U**

[Utiliser le compte Windows, option 13,](#page-12-3) [37](#page-36-6) [Utiliser maquette, option 18](#page-17-2)